# **BFM136 Branch Feeder Monitor**

# Guía Rápida de Instalación y configuración

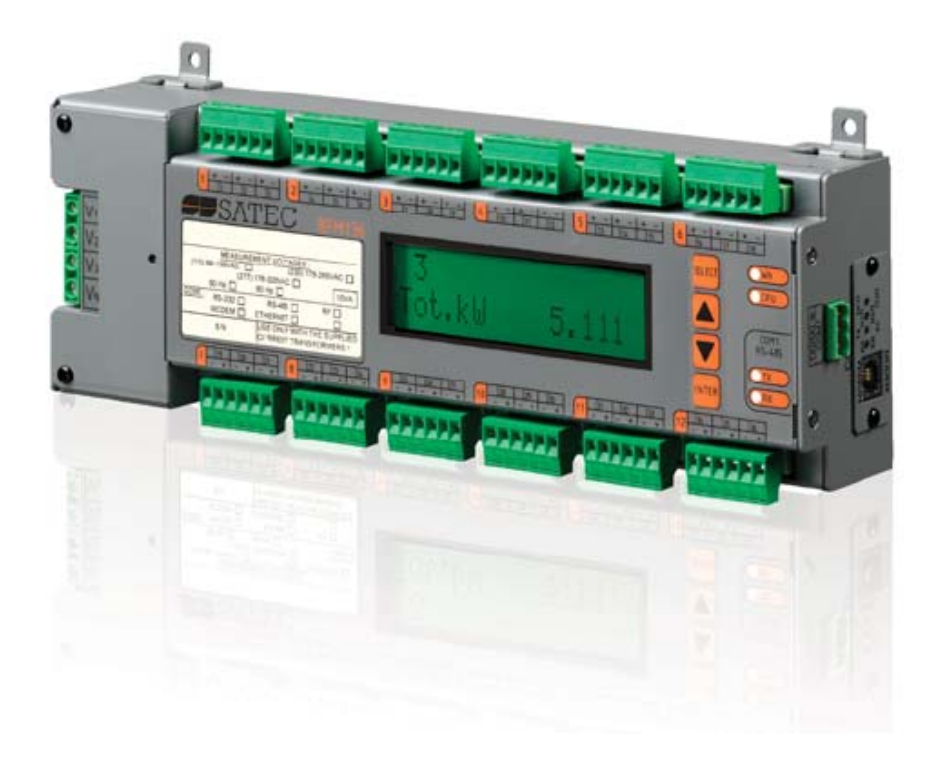

Rev: 180712/001

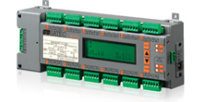

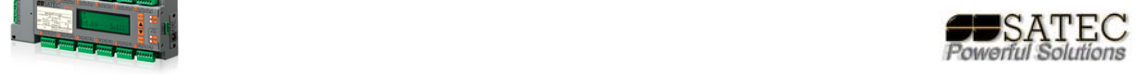

## **Introducción:**

Esta guía rápida está desarrollada para contener toda la información necesaria para la consulta técnica a la hora de instalar y realizar la programación básica del equipo BFM136 de SATEC Powerful Solutions, para consultas más complejas diríjase al manual del equipo o a su proveedor de SATEC Powerful Solutions.

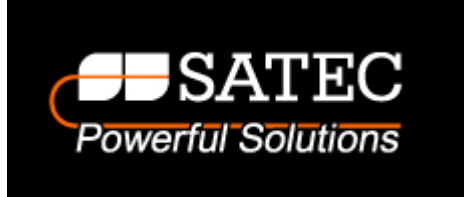

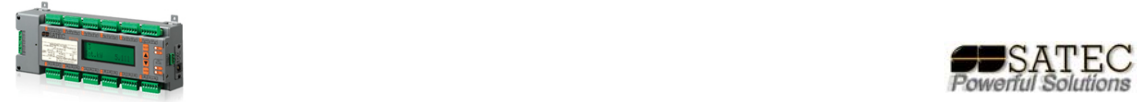

## **Índice:**

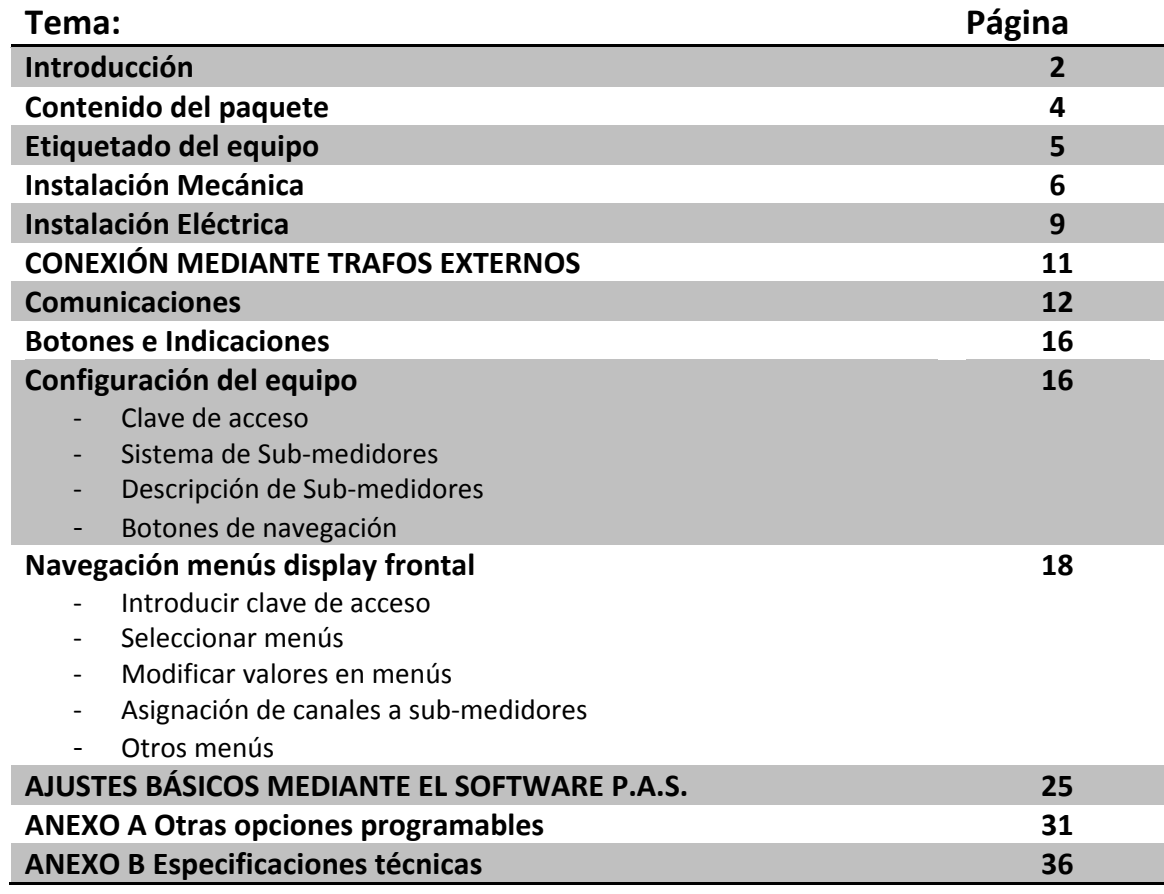

Al final del manual encontrará una tabla de anotación recomendada para la asignación de los diferentes canales.

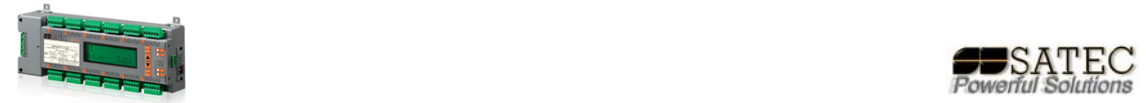

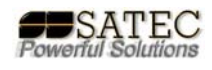

## **Contenido del paquete:**

BFM136 (El equipamiento puede variar según versiones)

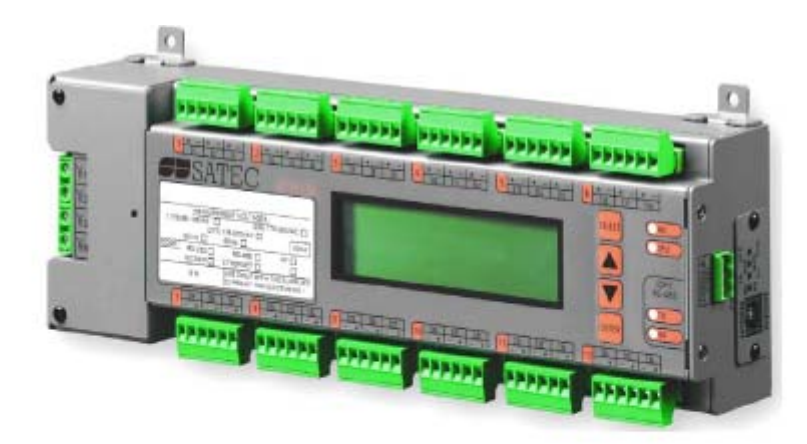

Transformadores de Intensidad según pedido:

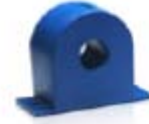

100A CT - Agujero interno Ø12 mm (0.47")

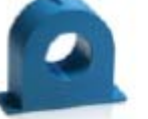

100A CT - Agujero interno 223 mm (0.91")

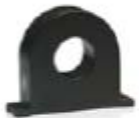

400A CT - Agujero interno Ø26 mm (1.02")

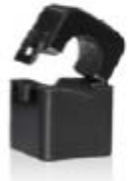

Núcleo Partido 100A CT - Agujero interno Ø16 mm (0.63")

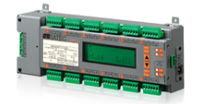

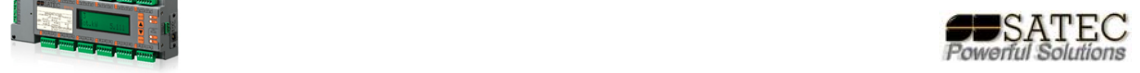

## **Etiquetado del equipo:**

Preste especial intención a las opciones marcadas en la etiqueta del equipo, especialmente a las referentes a tensión nominal y tensión nominal de alimentación.

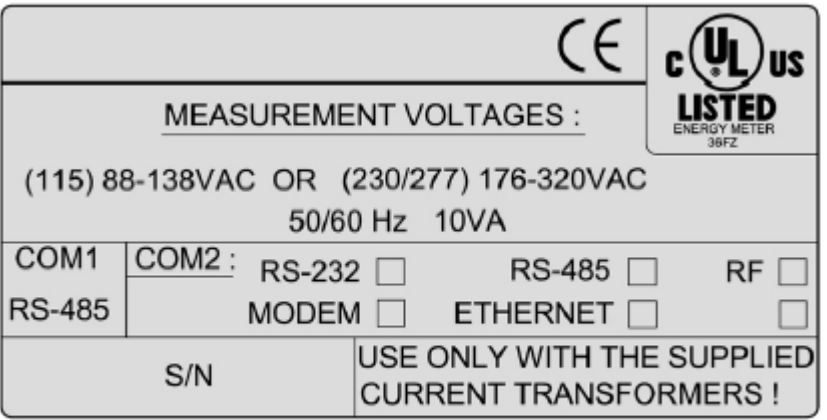

Figura 1-1 Etiqueta del equipo

**ATENCIÓN:** El conexionado del equipo a tensiones diferentes de las indicadas por el fabricante en la etiqueta del equipo, pueden producir daños materiales y personales, no respetar dichas tensiones nominales implicará la anulación de la garantía del equipo

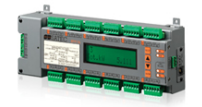

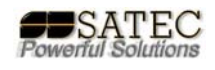

## **Instalación Mecánica:**

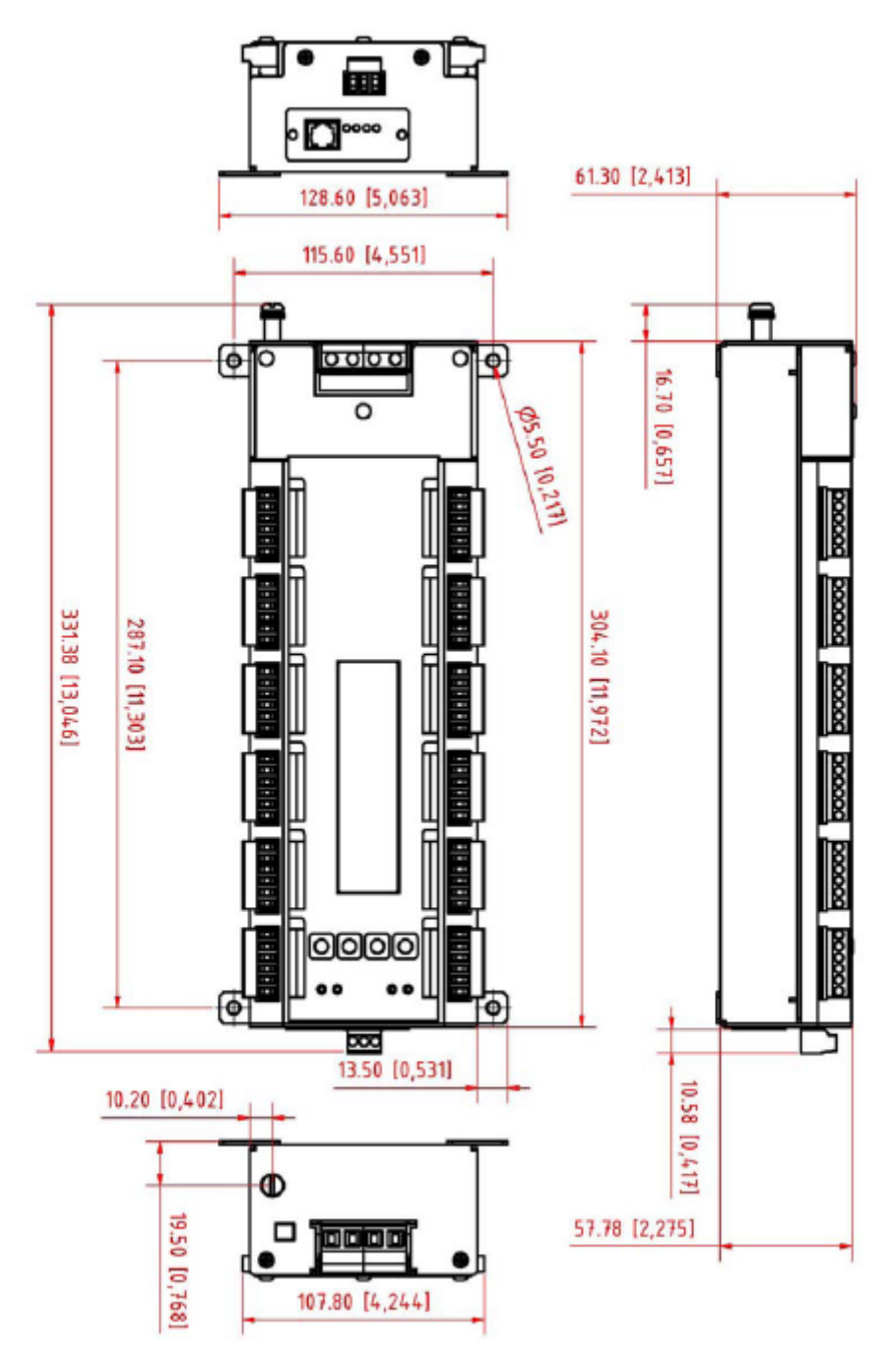

**Figura 2-1 Dimensiones** 

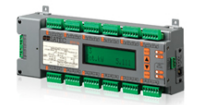

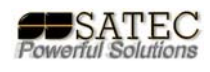

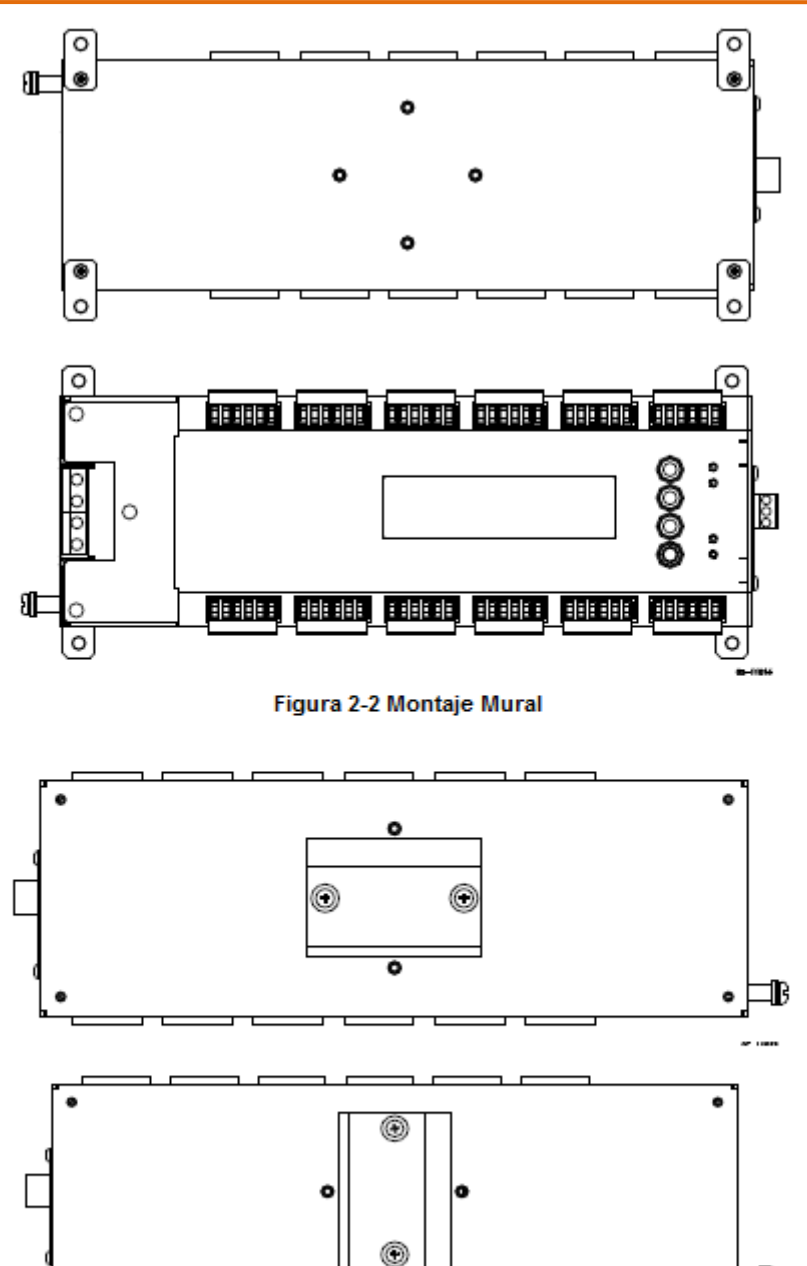

Figura 2-3 Montaje Carril DIN

 $\bullet \Box$ 

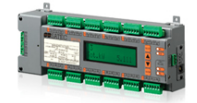

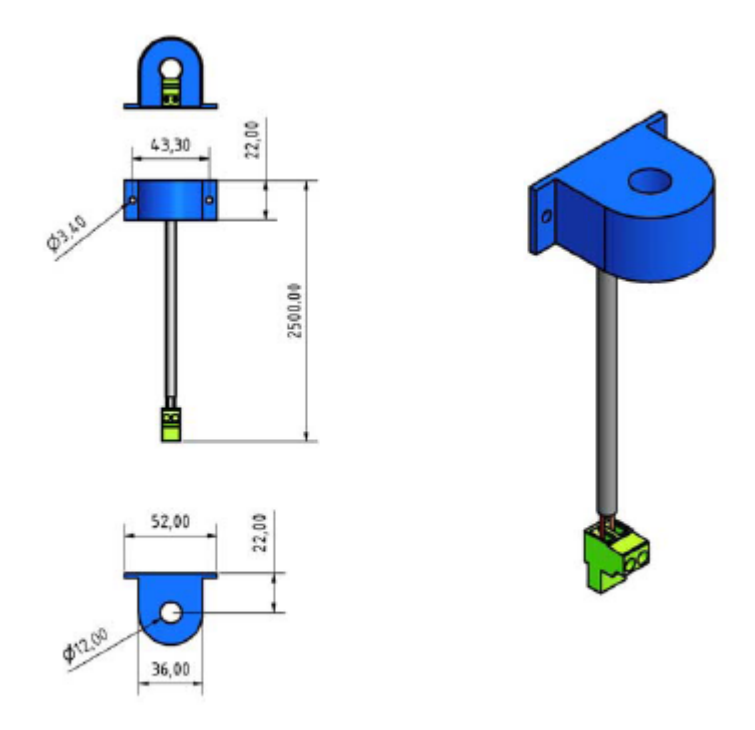

Figura 2-4 Dimensiones de trafo de medida CT126

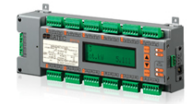

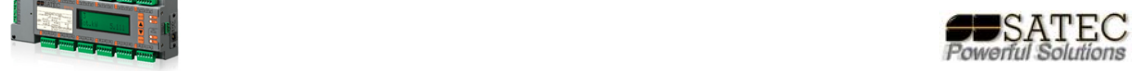

## **Instalación Eléctrica:**

El BFM136 permite una gran variedad de medidas de intensidad mediante la variedad de trafos de SATEC para BFM, cualquier otro trafo de tipo /5 puede ser conectado mediante el dibujo abajo indicado y un trafo SATEC CT126/ct1.

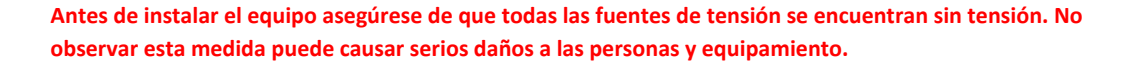

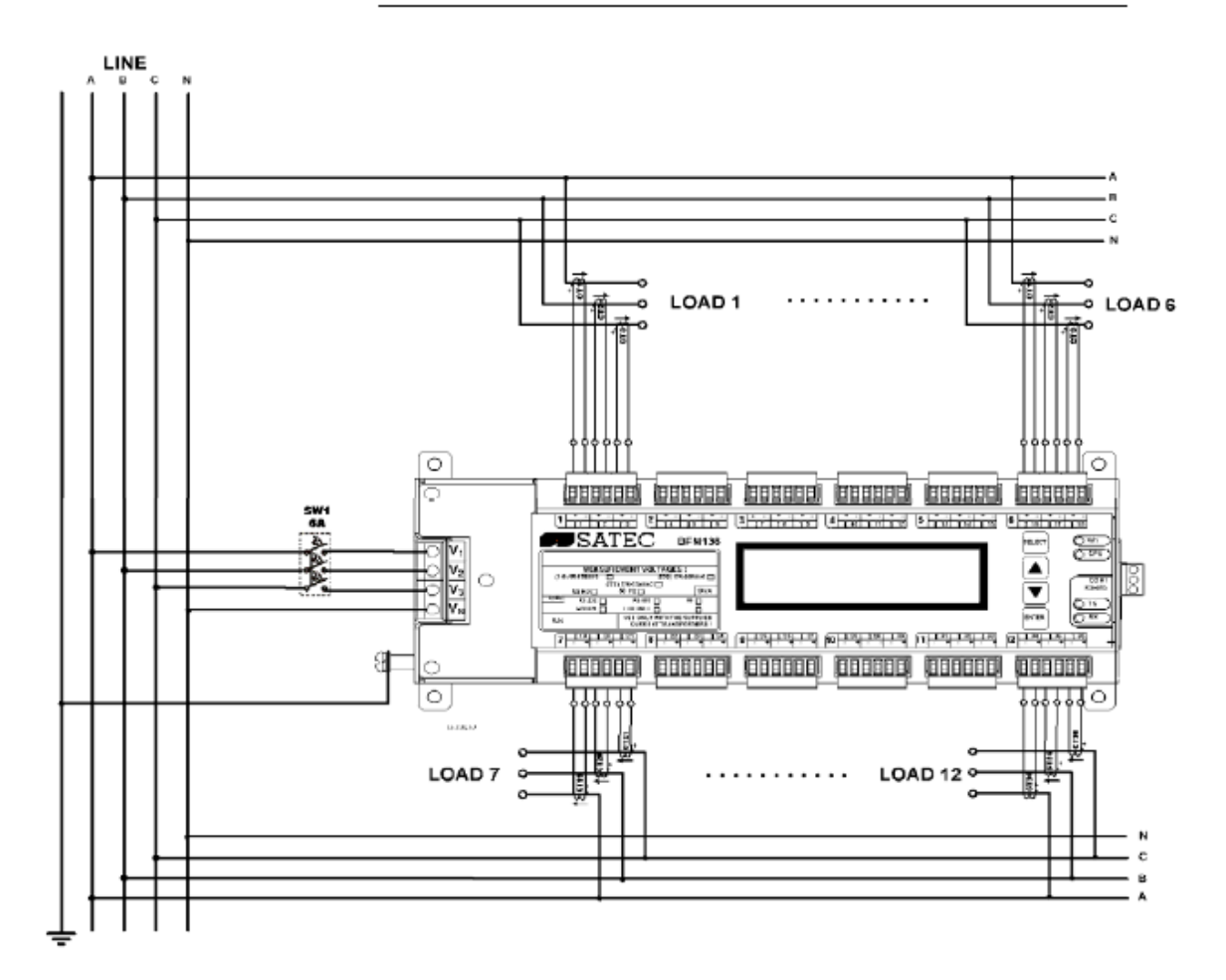

Figura 2-5 Típica instalación eléctrica

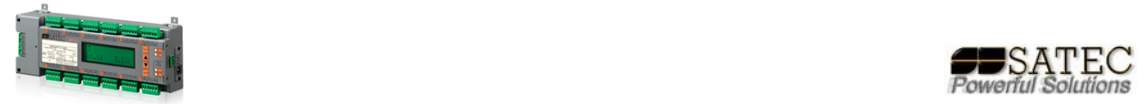

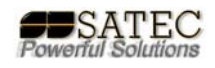

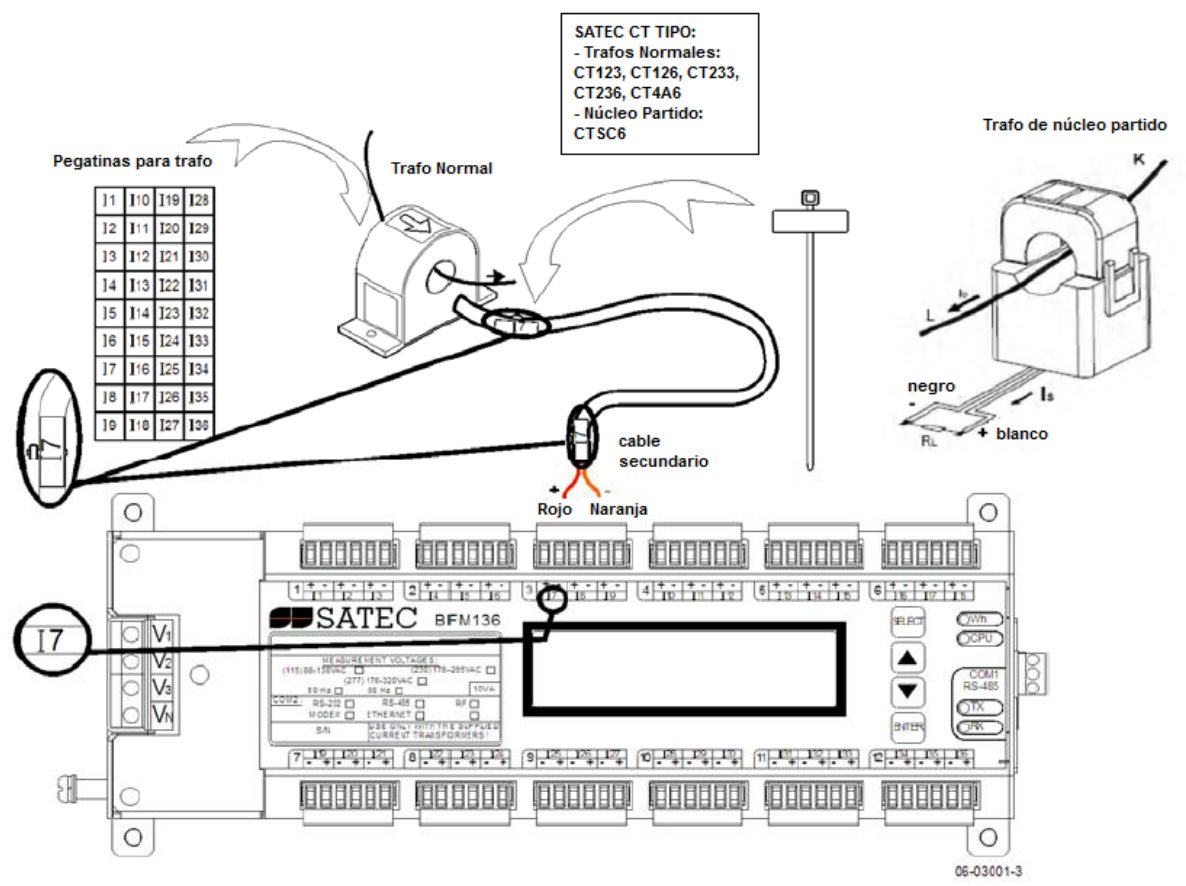

Figura 2-6 Cableado de trafos individuales

**ATENCIÓN:** USAR SÓLO TRAFOS SATEC SUMINISTRADOS EN LA CONEXIÓN DIRECTA AL EQUIPO, EL USO DE OTROS TRAFOS, POR EJEMPLO X/5, DAÑARÁ EL EQUIPO.

Conectar los cables de los trafos respetando la polaridad +  $y$  – de las bornas según los siguientes colores:

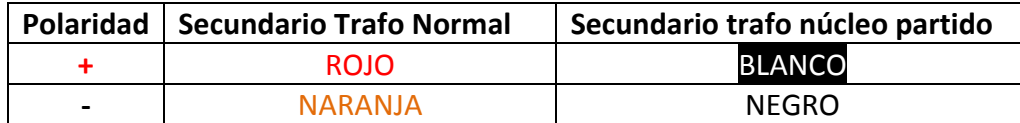

Es recomendable marcar los cables y trafos con las etiquetas suministradas, anote cada carga y fase asociada.

**POR SEGURIDAD:** Para asegurar los requerimientos del BFM136 éste debe ser conectado a tierra, el terminal de tierra debe ser conectado a tierra mediante un cable de cobre, a ser posible de menos de 1m., con una sección mínima de 5.3mm<sup>2</sup> (AWG10).

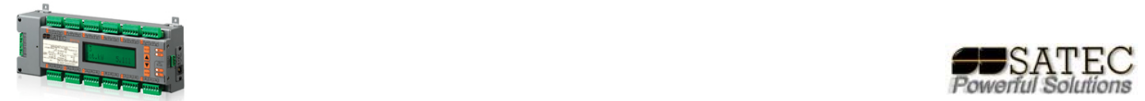

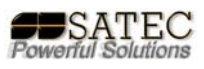

Debe conectarse a la medida de tensión mediante fusibles de 6A 600V en cada fase en el cableado desde la medida de tensión a la conexión en el equipo, dichos fusibles deben emplazarse lo más cerca posible del equipo, no más de 2m, como se indica en la figura 2‐5.

## **CONEXIÓN MEDIANTE TRAFOS EXTERNOS:**

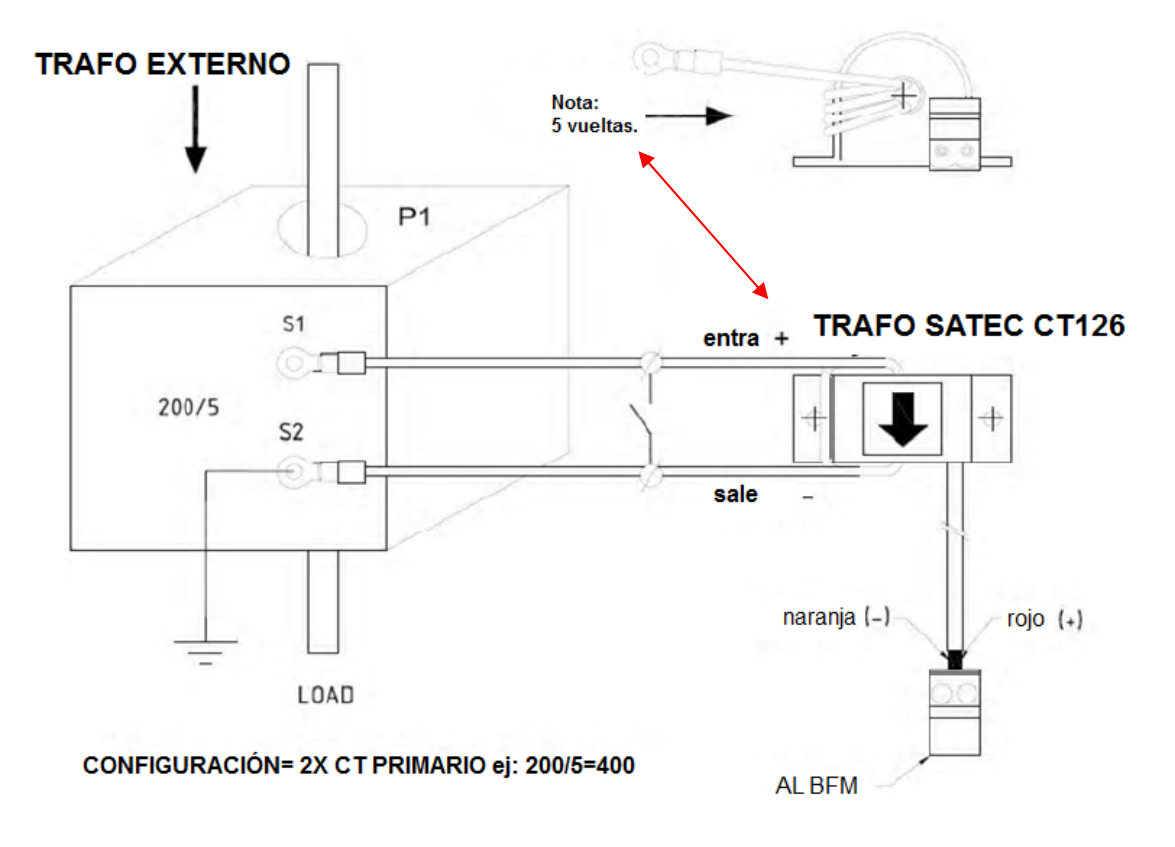

Figura 2-7 Conexión con trafos externos mediante trafos SATEC BFM CT126

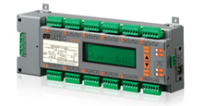

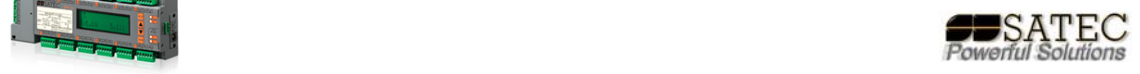

## **Comunicaciones:**

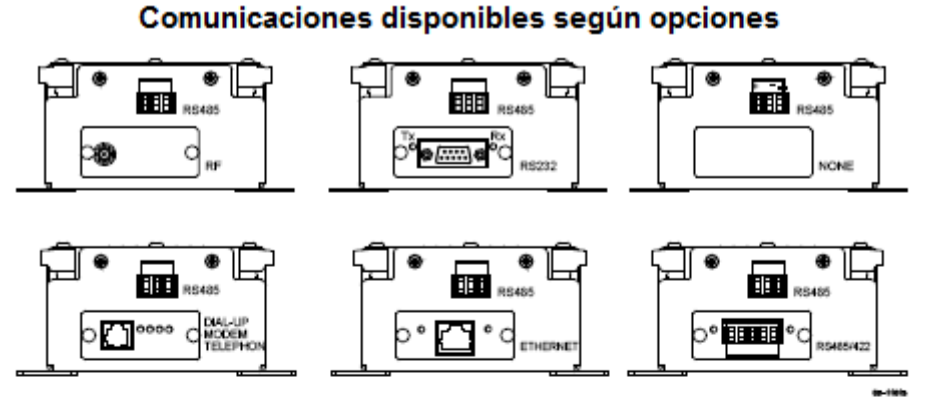

Figura 2-8 Opciones de comunicación

#### **Conexión RS485**

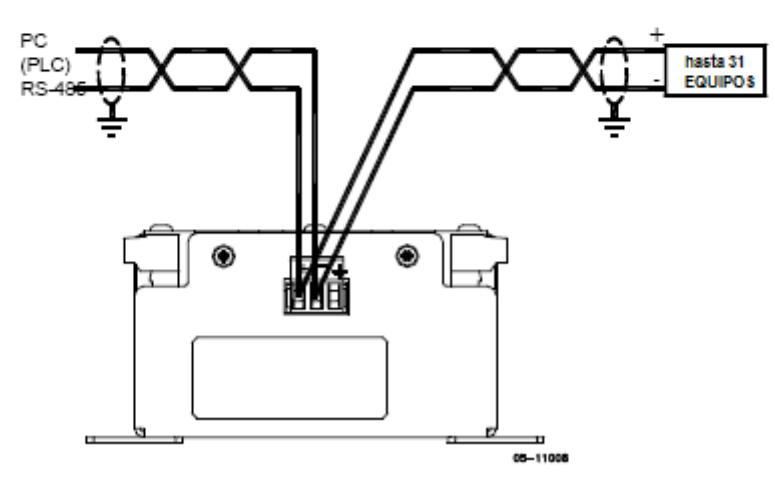

Figura 2-9 RS-485 conexión 2 hilos

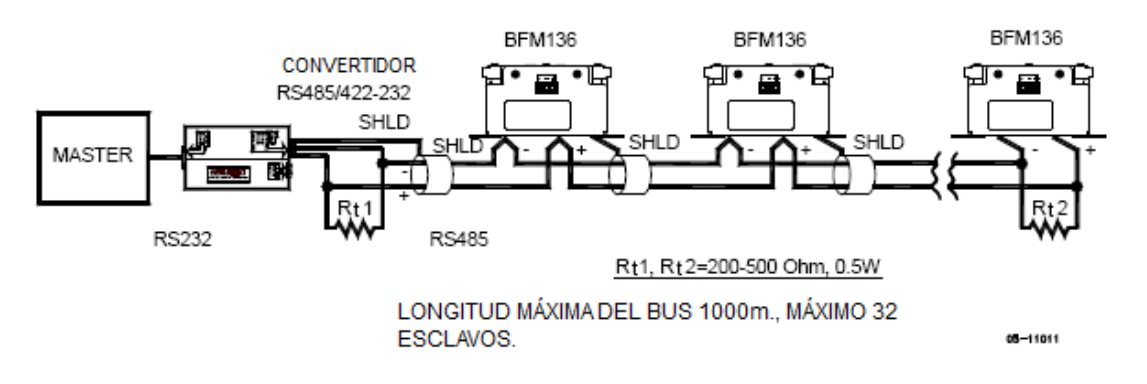

Figura 2-10 RS-485 conexión multidrop

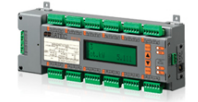

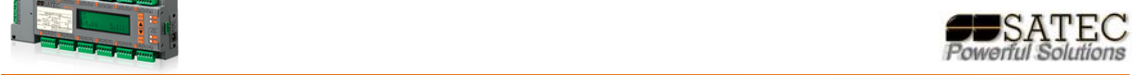

RS422 PUERTO DE COMUNICACIÓN<br>CONEXIÓN DE 4 HILOS

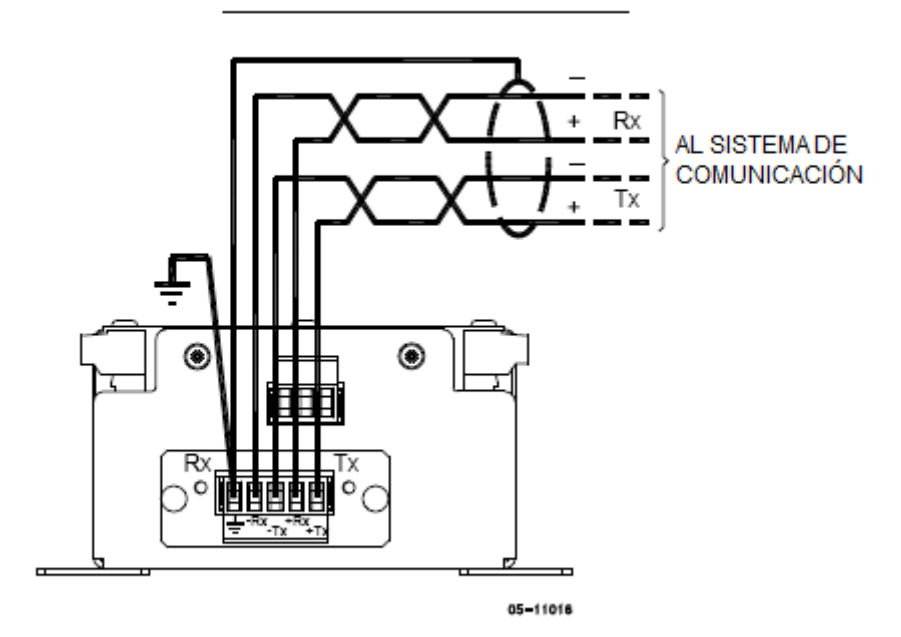

Figura 2-11 RS-422/485 conexión 4 hilos

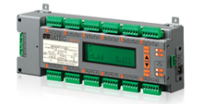

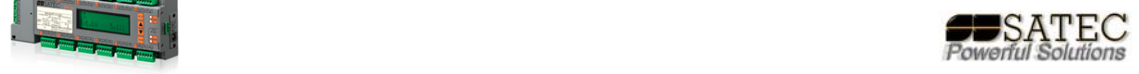

## **Conexión RS232**

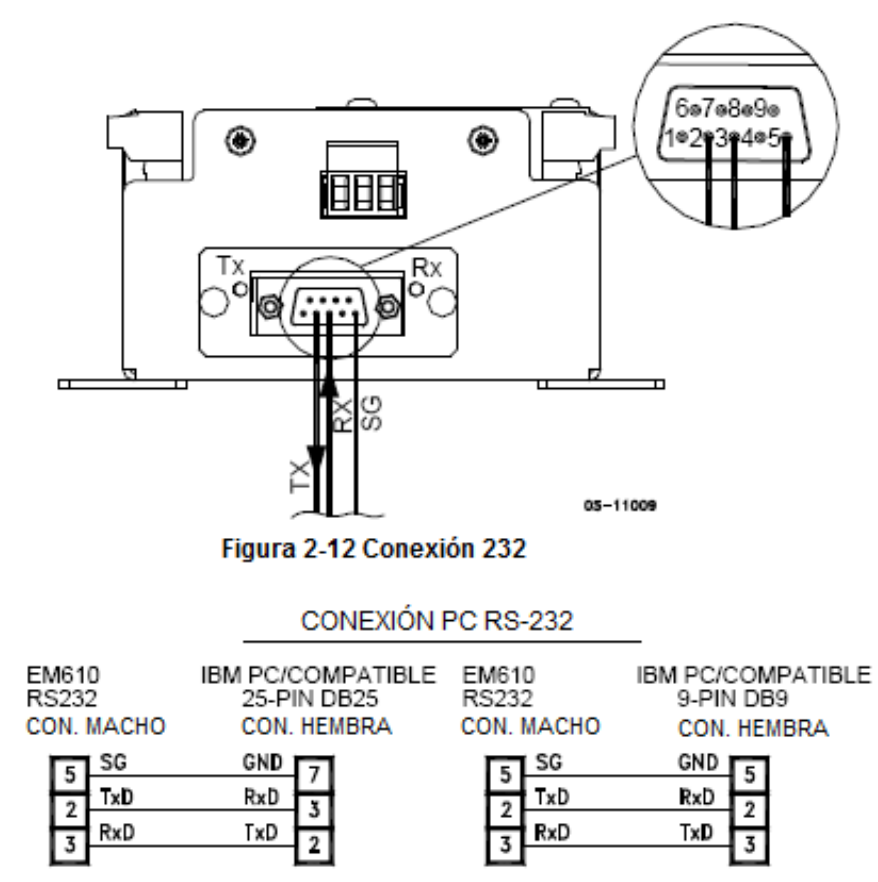

RS-232 CONEXIÓN SIMPLE 3 HILOS A 25 PIN

05-08004-5A

RS-232 CONEXIÓN SIMPLE

3 HILOS A 9 PIN (DB9)

#### Figura 2-13 RS-232 esquemas de cableado

#### **Conexión Modem**

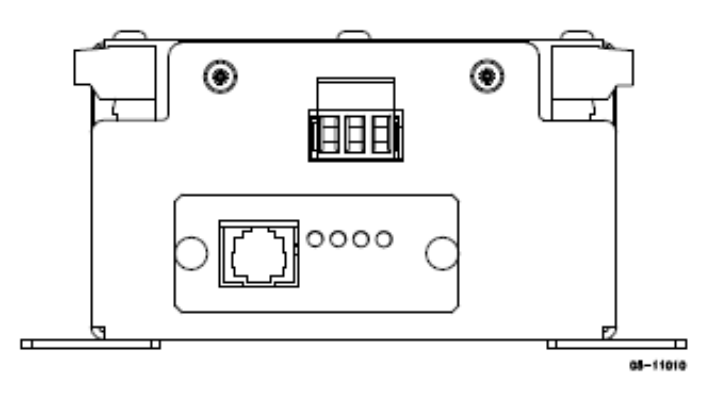

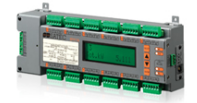

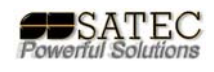

#### **Conexión Ethernet**

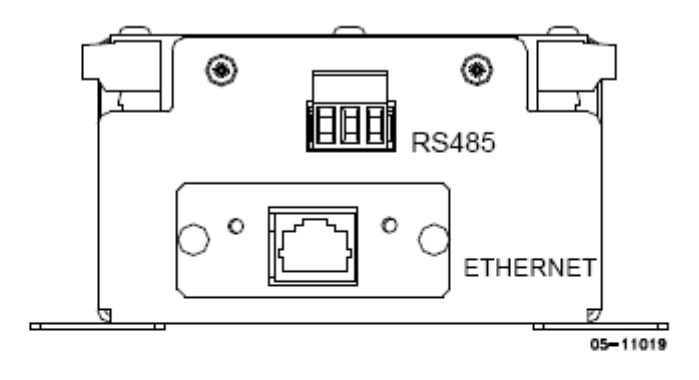

 $RF$ 

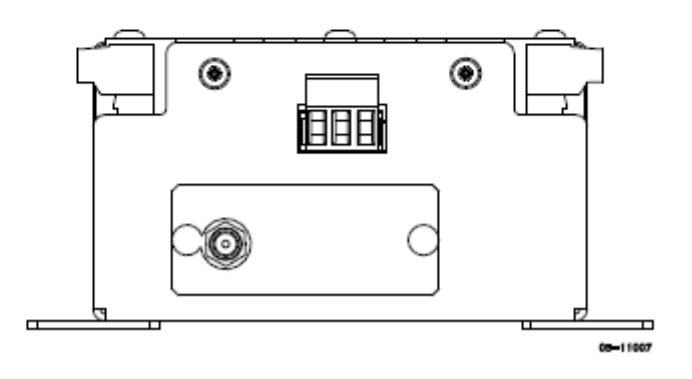

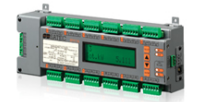

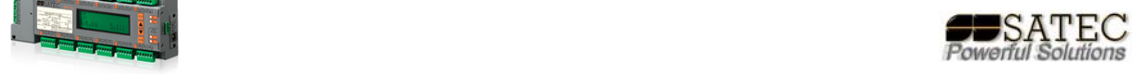

## **Botones e Indicaciones:**

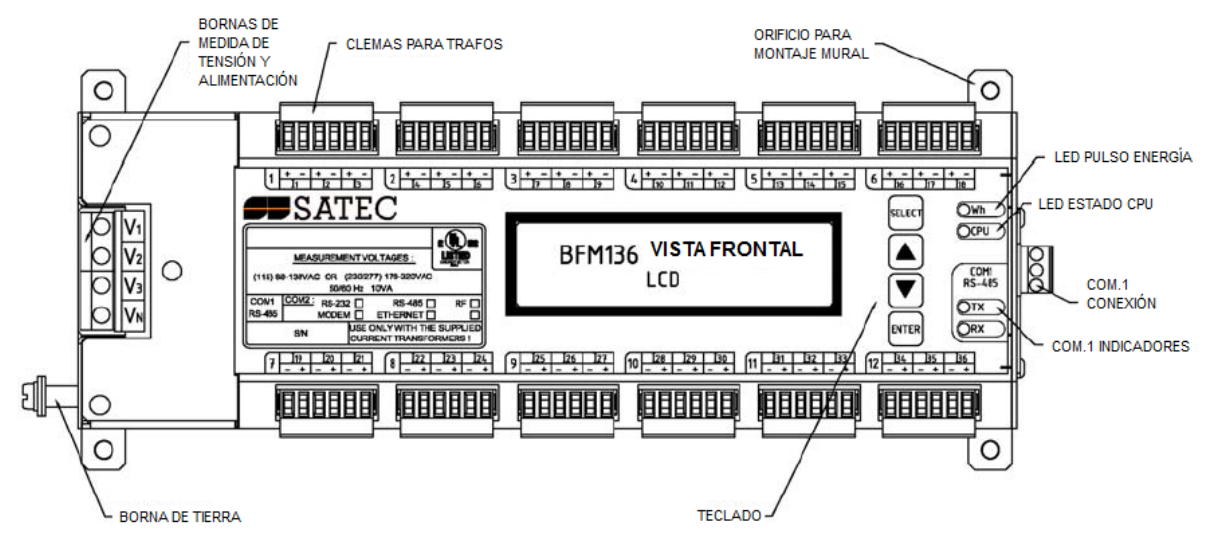

Figura 2-14 Vista frontal BFM136

## **Configuración del equipo:**

El equipo BFM136 permite la medición y control de hasta 36 cargas monofásicas y/o 12 trifásicas combinadas.

Mediante el panel frontal sólo es aconsejable programar los parámetros básicos de comunicación, como la velocidad del bus, bits de parada, paridad, etc, en el caso de un bus RS485/422 o dirección IP, máscara de subred y puerta de enlace predeterminada en el caso de una conexión NET o Ethernet.

El resto de la configuración es aconsejable realizarla mediante el software P.A.S. como se indica más adelante.

#### **Clave de acceso:**

Para poder programar el equipo es necesario conocer la clave por defecto o modificada por el usuario, si no dispone de la primera, por favor, póngase en contacto con su distribuidor SATEC.

#### **Sistema de Sub‐medidores:**

El BFM136 está formado por distintos sub‐medidores que pueden ofrecer datos individualmente o agrupados hasta 36, o adicionalmente de 37‐40\*.

Para que cada sub‐medidor esté formado por unos determinados canales, éstos deben ser configurados en el apartado de asignación de canales, preferiblemente mediante el software PAS suministrado con el equipo, esto permitirá cualquier tipo de asignación

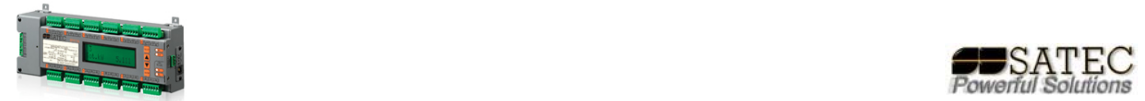

de canales, tanto trifásicos como monofásicos a cualquiera de los submedidores posibles.

Por defecto, el equipo se entrega configurado para 12 submedidores trifásicos según el orden marcado en bornas y para trafos SATEC de medida directa de hasta 100A, (50A nominales).

#### **Descripción de los Sub‐medidores:**

El equipo BFM136, utiliza protocolo Modbus, puede encontrar toda la información de comunicación Modbus y direccionamiento en el manual de protocolo Modbus suministrado con el equipo.

Cada Sub‐medidor previamente asignado se comportará como un esclavo Modbus a efectos de comunicación, tanto con el software PAS como con cualquier otro tipo de programa que comunique en Modbus de manera maestra.

Por defecto, el equipo se entrega configurado como esclavo 1 con sub-medidores del 1 al 12 para cada una de las cargas trifásicas.

**IMPORTANTE: Todos los cambios de programación que realice mediante el software excepto puntos de consigna y ficheros de registro, se realizarán para todos los sub‐ medidores, independientemente del nº de esclavo fijado.**

**El esclavo 99 está reservado para conexión con el sistema eXpert Power© y corresponde al modo de Routing del BFM136.** 

#### **Botones de navegación:**

Existen en el panel frontal 4 botones de navegación con diferentes funciones:

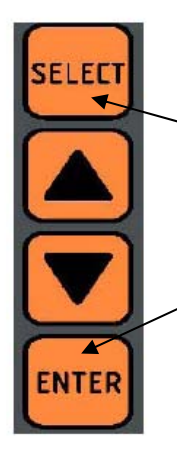

En modo visualización permite ver los distintos submedidores ,una vez pulsado, con las flechas. Pulsándolo más de 5s. se accede al modo de programación, una vez en este modo sirve para seleccionar un submenú o seleccionar una cifra diferente.

En modo visualización cambia los diferentes modos de visualización, en modo programación, permite entrar en submenús, guardar cambios o cambiar ítems.

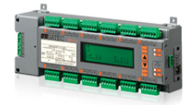

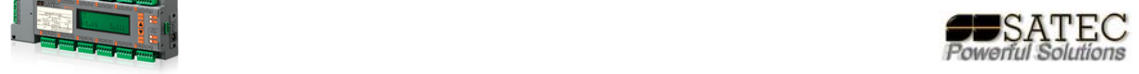

## **Navegación menús display frontal:**

#### **Introducir clave de acceso:**

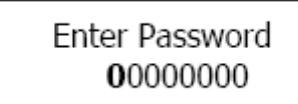

**Seleccionar menús:**

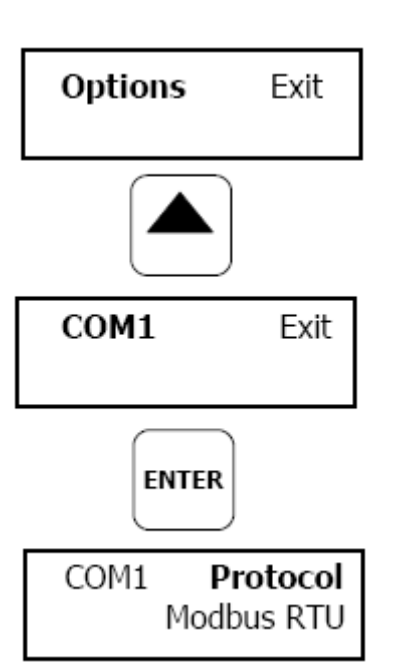

Permite introducir la clave de acceso que, a su vez, permite acceder a los menús de configuración, La clave por defecto es "9"

Permiten el acceso a la configuración de los distintos parámetros de comunicaciones, como puerto, protocolo, etc.

La imagen de la izquierda muestra la secuencia tanto de pantallas como de pulsación para ver y/o modificar un valor.

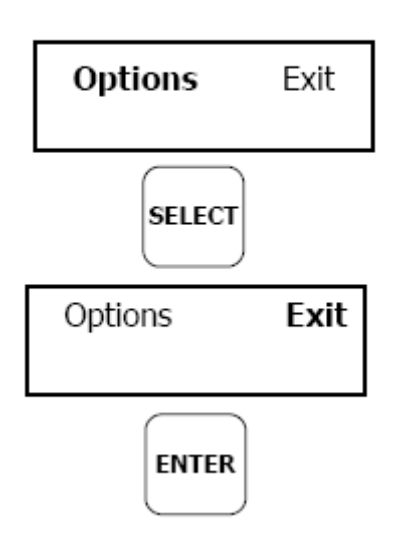

Una vez modificado el valor se procede a salir mediante la secuencia reflejada en la imagen de la izquierda.

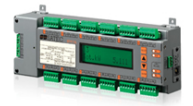

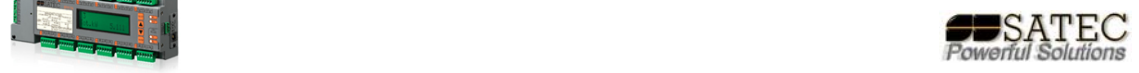

#### **Modificar valores en menús (Protocolo y esclavo Modbus):**

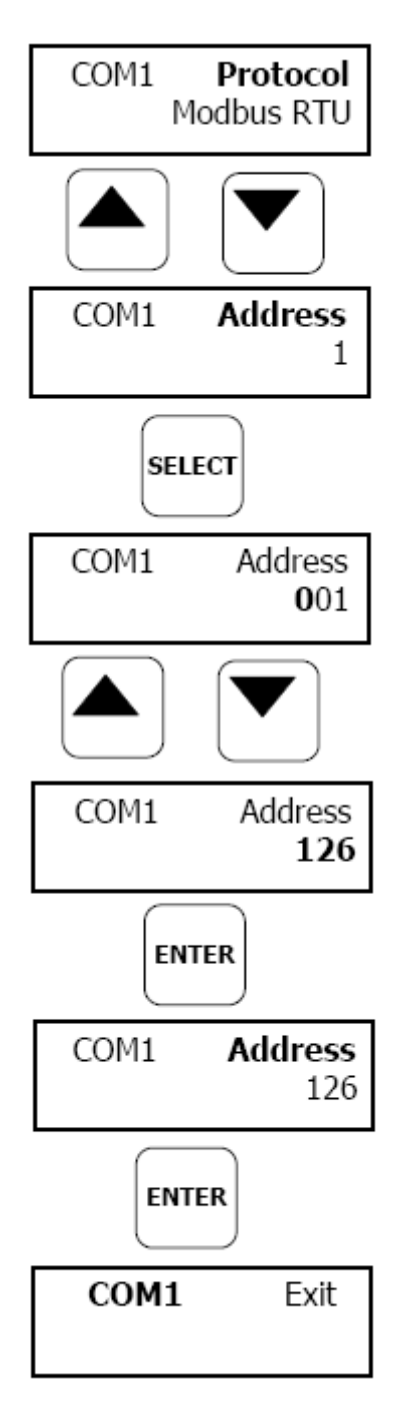

El segundo nivel del menú consiste en tres Ítems, mediante la secuencia de pulsaciones y visualización en pantalla, reflejadas en la imagen de la izquierda podrán realizarse los cambios necesarios.

Una vez realizado el cambio, para salir sólo será necesario seguir la secuencia mostrada en la imagen de la izquierda.

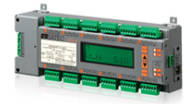

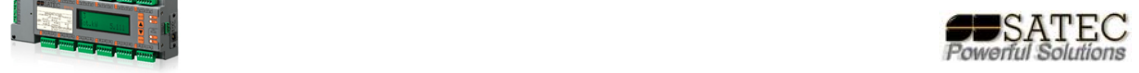

#### **Asignación de canales a sub‐medidores:**

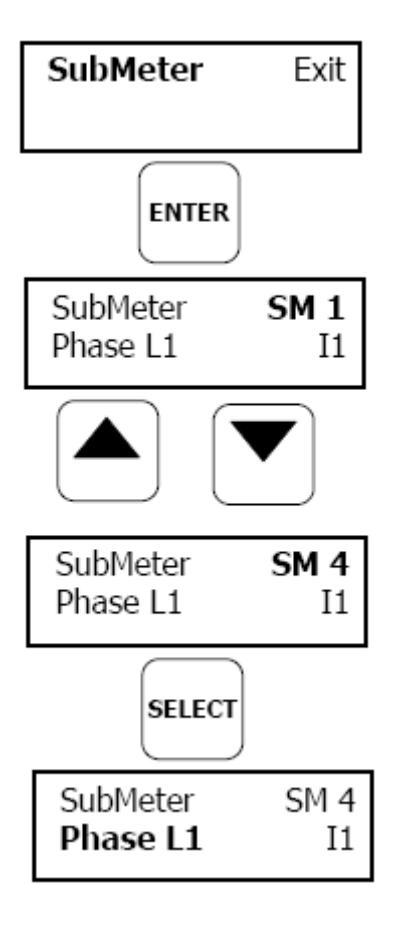

Este menú permite asociar mediante el display frontal los submedidores a cada carga/s, no obstante esta tarea es más sencilla de realizar mediante el software P.A.S suministrado.

Al igual que en los casos anteriores se muestra la secuencia de botones y pantallas para realizar dichas asignaciones.

Por defecto los trafos configurados, como se indicó anteriormente, serán los trafos SATEC para 100A (50A nominales).

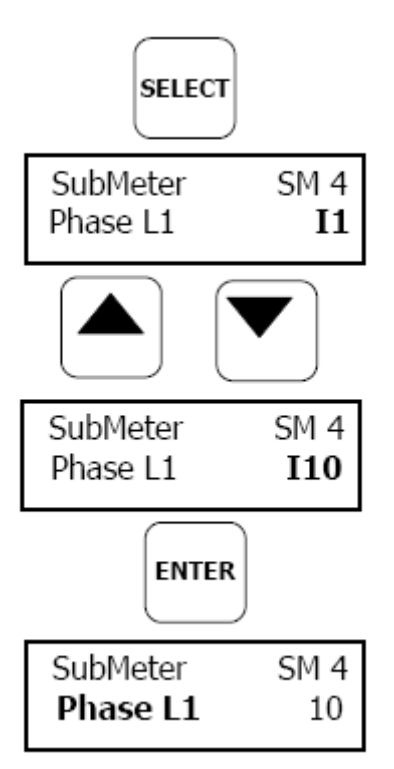

Como puede observarse, la manera de moverse por las opciones es similar y la secuencia de pulsaciones idéntica con la validación final mediante la tecla de ENTER.

En el ejemplo: se ha configurado el submedidor nº4 y su fase nº1 a la entrada de intensidad nº10.

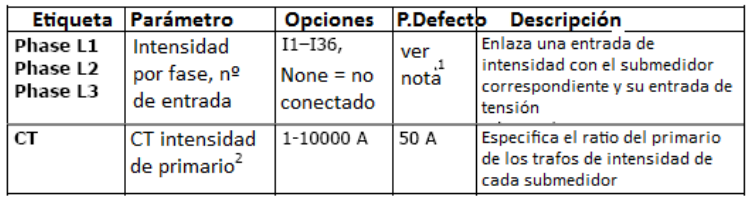

**1** El analizador por defecto está configurado para 12 submedidores trifásicos.

**2** especificar los ratios asumiendo el 200% de sobre‐escala es decir 50A para hasta

100A.

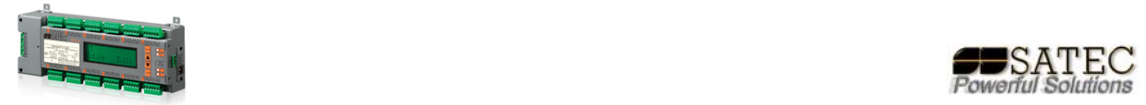

#### **OTROS MENÚS:**

#### **Reset:**

## Reset

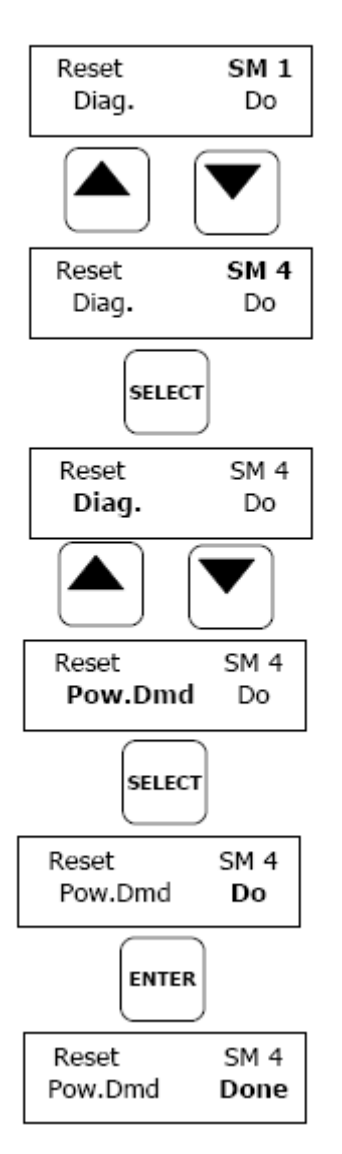

Permite resetear diversas opciones por cada submedidor:

Diag. : Resetea el diagnóstico de estado.

Pow.Dmd : Resetea las demandas de potencia.

Amp.Dmd : Resetea las demandas de intensidad.

Max.Dmd : Resetea las máximas demandas.

Para efectuar la acción debe pulsarse el botón ENTER hasta que aparezca el texto "Done" en lugar de "Do".

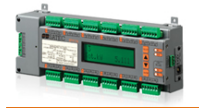

#### **Reset:**

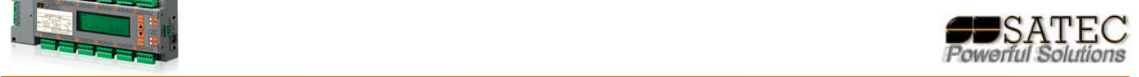

### **Ajuste del reloj RTC:**

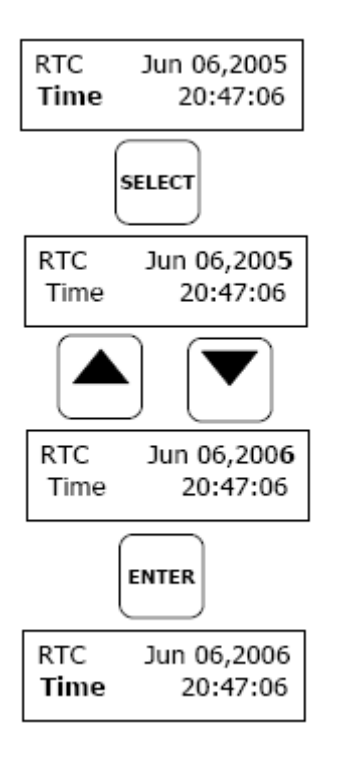

Sirve para poner en hora el reloj de manera manual.

#### **Ajustes básicos:**

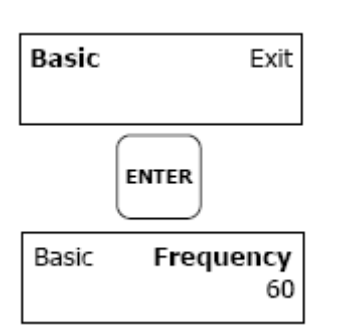

Permite realizar modificaciones de ciertos ajustes básicos de funcionamiento.

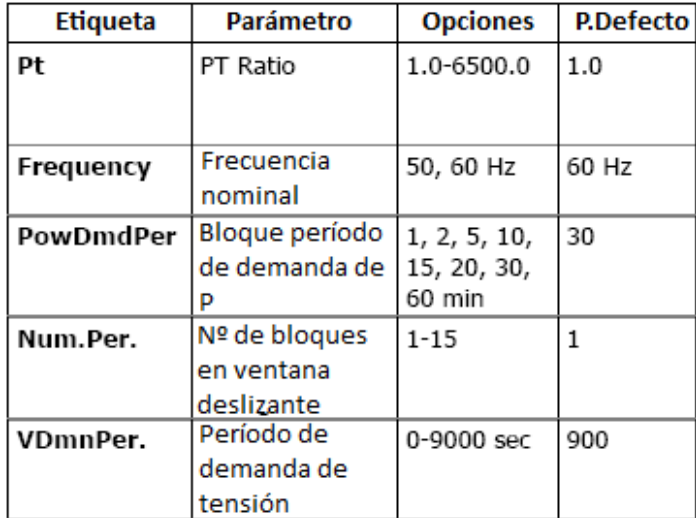

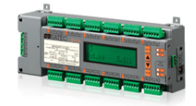

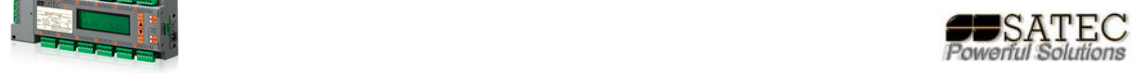

## **Opciones de dispositivo:**

## **Device Options**

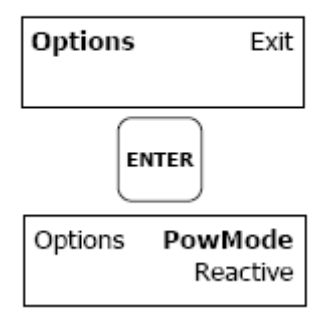

#### **Puertos de comunicaciones:**

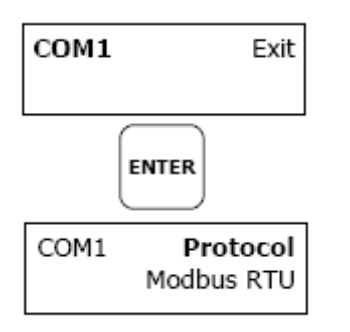

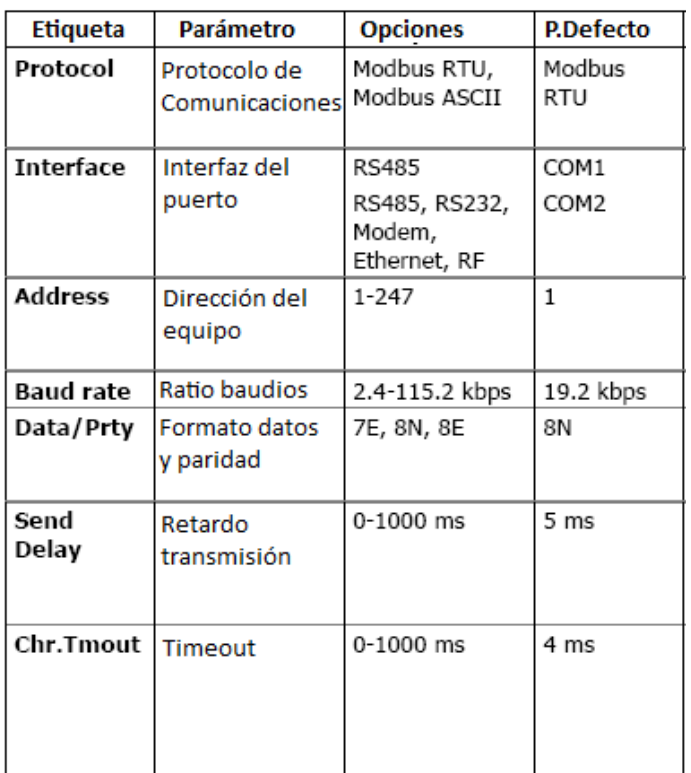

## **Ajustes de red local (Ethernet):**

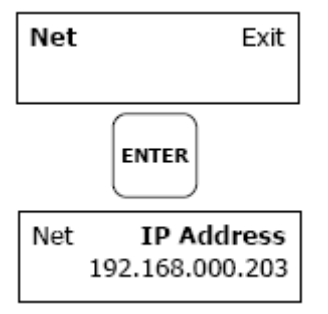

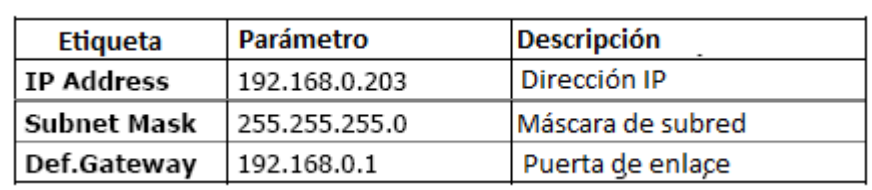

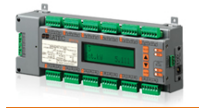

**Ajustes locales:**

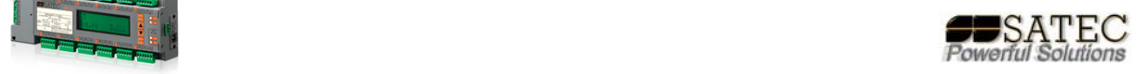

## Local Settings

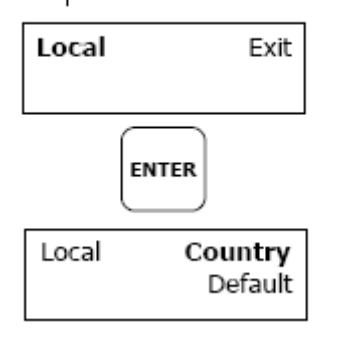

Permite realizar ajustes de parámetros locales como días de cambio de horario de verano e invierno.

### **Control de acceso:**

## **Meter Security**

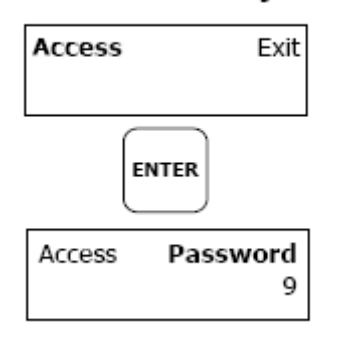

Permite modificar la clave de acceso, la clave de acceso por defecto es "9".

#### **Ajustes del display:**

## **Display Settings**

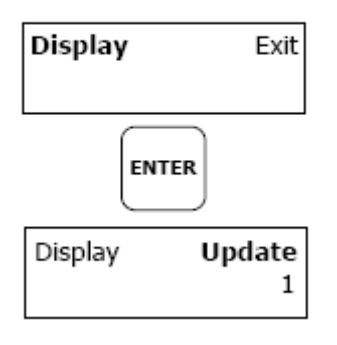

Permite modificar ajustes de visualización del display local, tales como: tiempo de refresco, visualización en bucle, retorno automático a pantalla principal y contraste.

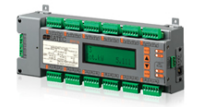

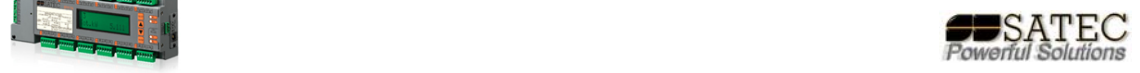

## **AJUSTES BÁSICOS MEDIANTE EL SOFTWARE P.A.S.:**

#### **Sitio y configuración de comunicaciones:**

Una vez instalado el software, será necesario dar de alta un nuevo sitio con la configuración de comunicaciones adecuada según sea el caso. Para esto recomendamos el manual concreto del software donde se explica y amplia esta información. El objeto de este manual es hacer mención a los ajustes específicos de este analizador.

#### **Comunicación serie:**

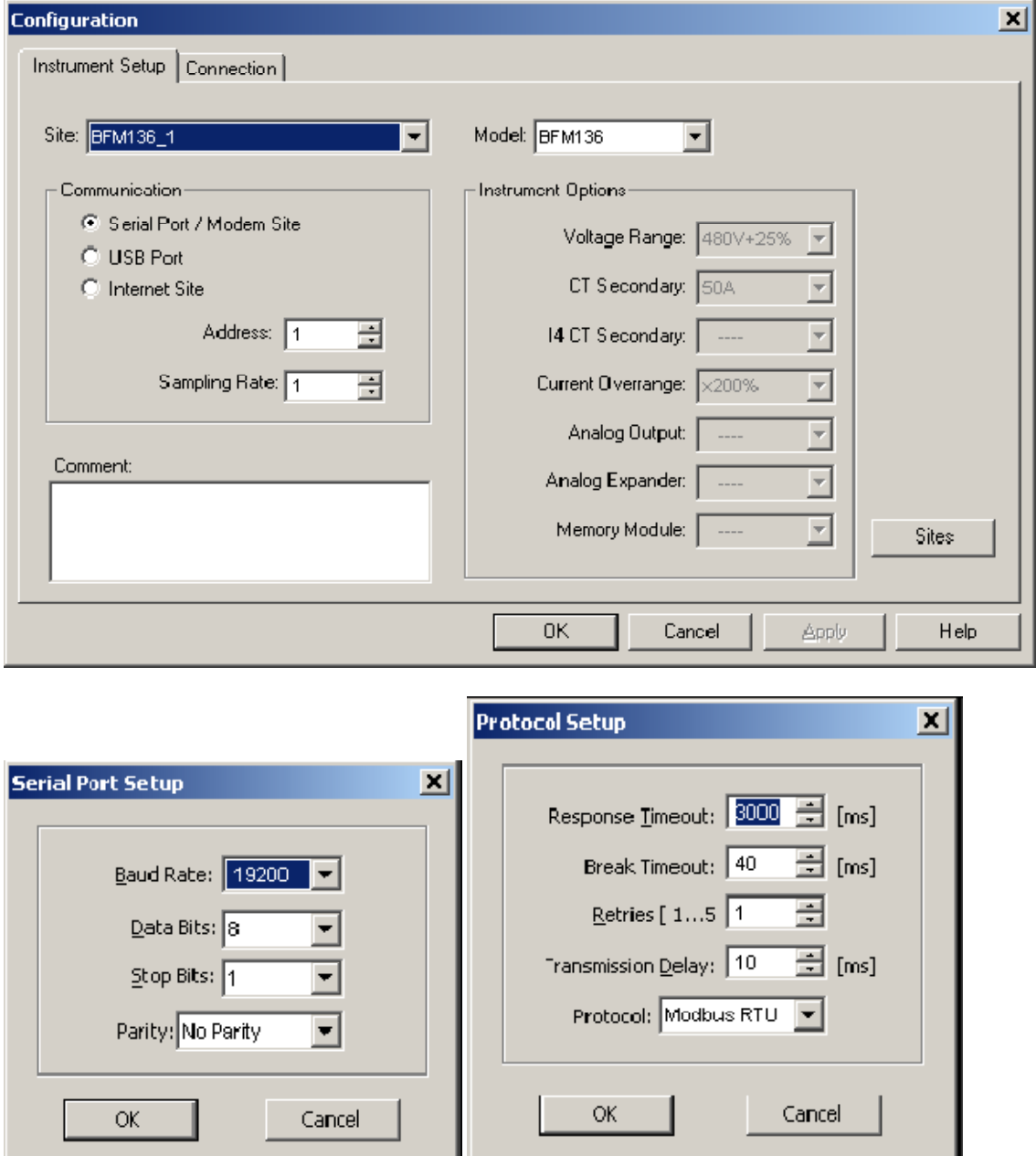

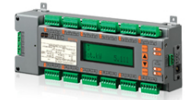

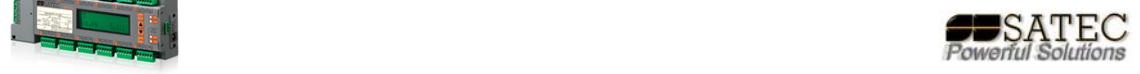

#### **Comunicación Ethernet:**

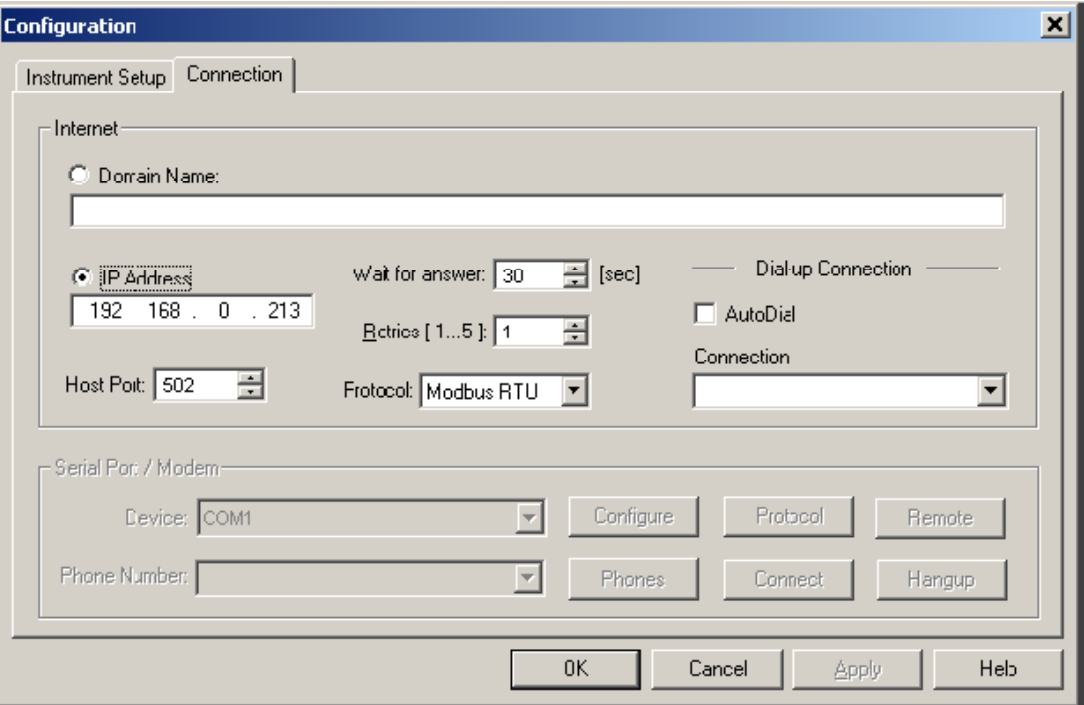

## **Configuración Puertos de comunicación del analizador:**

(una vez se establezca la comunicación por algún medio)

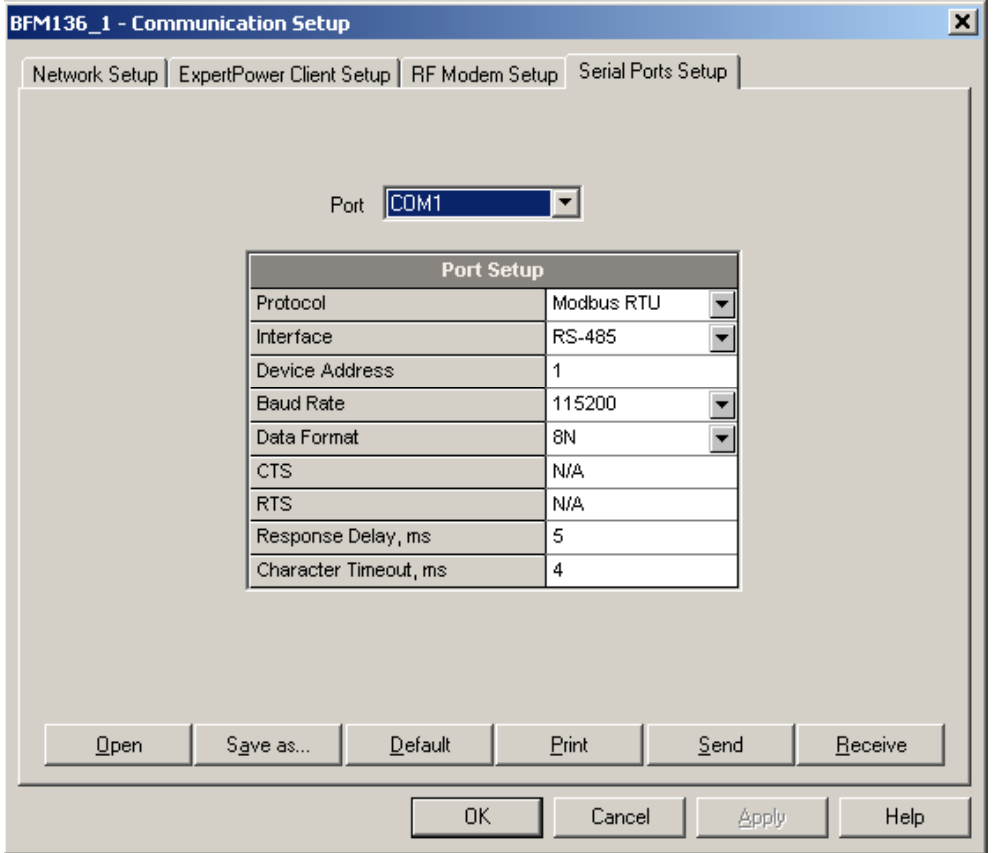

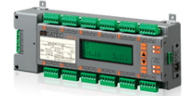

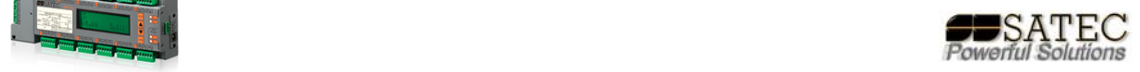

## En el caso del puerto Ethernet, se configurará mediante la siguiente pantalla:

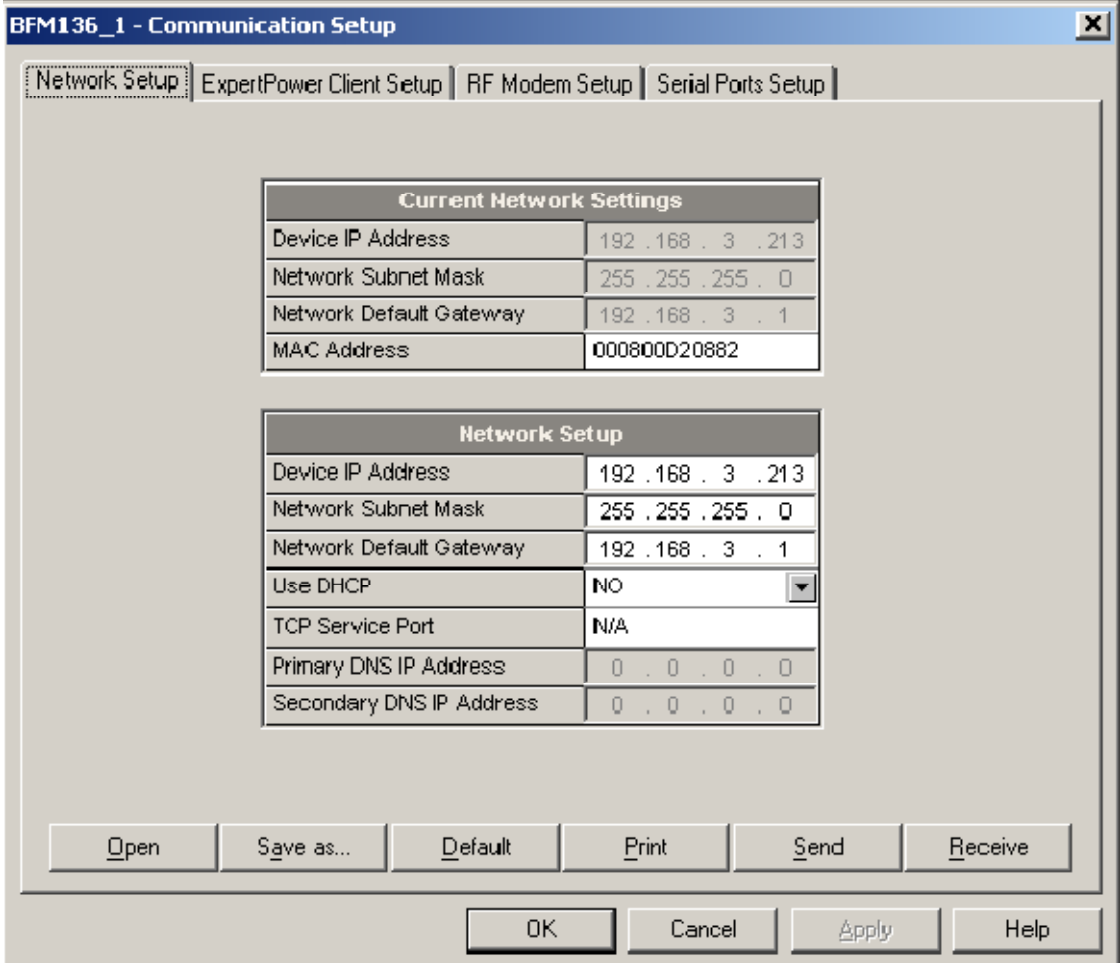

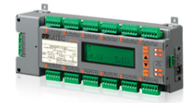

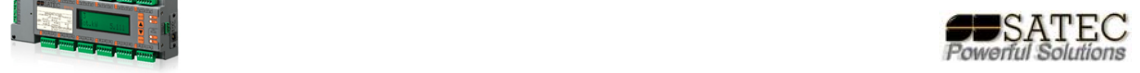

#### **Configuración básica del analizador:**

Esta función, común a cualquier equipo de SATEC Powerful Solutions se realizará mediante el siguiente sub‐menú:

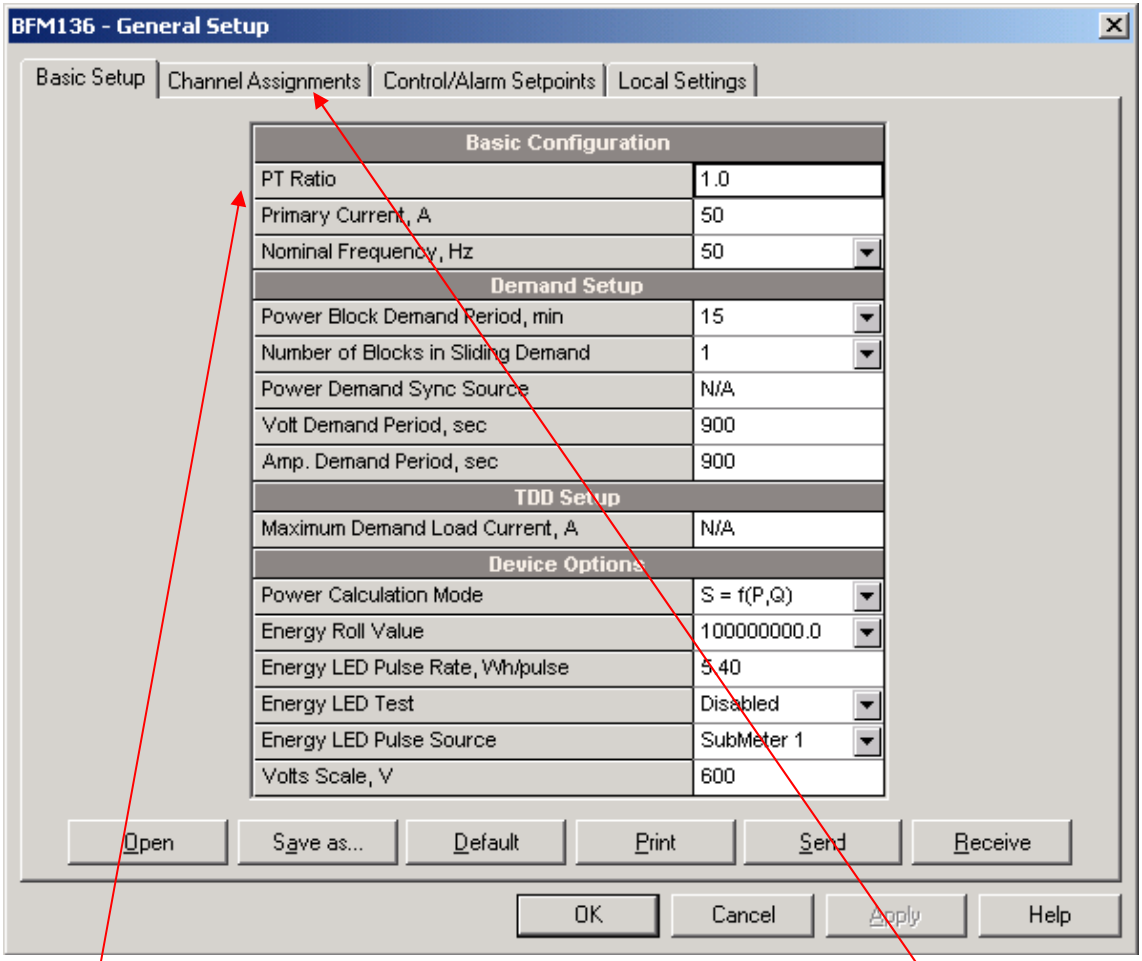

El analizador BFM tiene la particularidad de tener una pestaña específica para la asignación de canales como ya se comentó anteriormente, se recomienda que dicha asign $\phi$ ción se haga, una vez establecida la comunicación mediante el software P.A.S..

Entr $\oint$  los parámetros básicos a programar:

PT Ratio: relación de transformación de tensión de haber TVs (alta tensión).

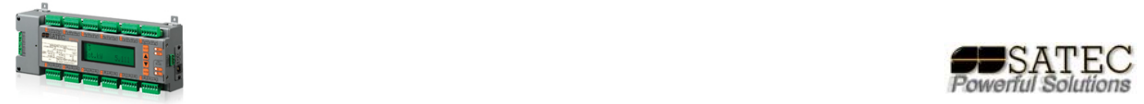

#### **Asignación de canales a cada submedidor mediante P.A.S.:**

La asignación de canales mediante P.A.S. se realizará en la siguiente pantalla una vez desplegada la asignación de canales:

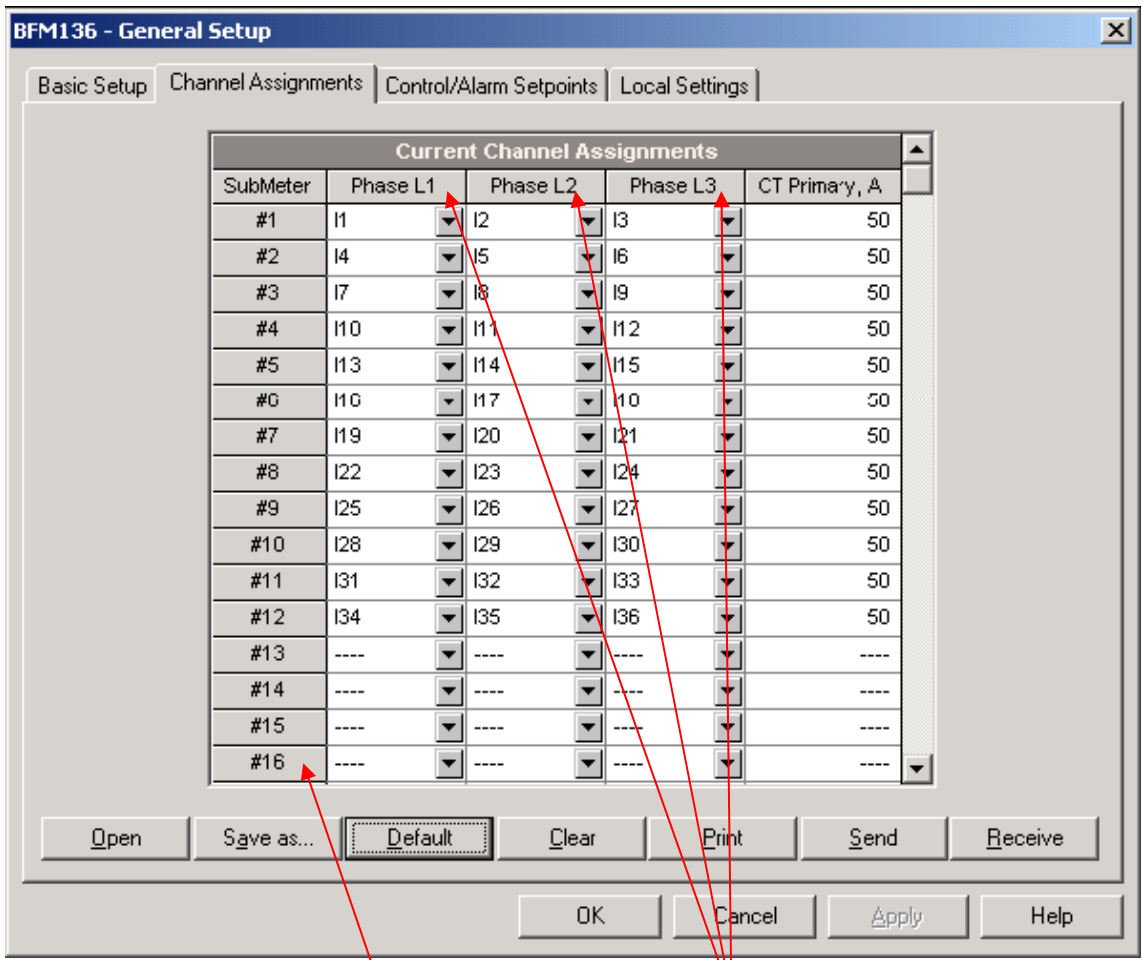

Para lo cual, en cada submedidor se asignará un canal de entrada de intensidad por cada fase, si la aplicación es monofásica sólo se asignará un canal a cada submedidor y por la fase adecuada de tensión en cada caso.

Estos mismos pasos pueden realizarse mediante la pantalla frontal del equipo, no obstante este modo es más sencillo y visual.

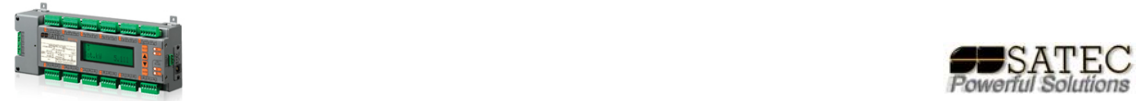

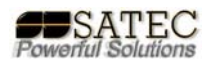

Del mismo modo podrá configurarse la corrección de transformación para los casos donde fuese necesario por la utilización de trafos especiales:

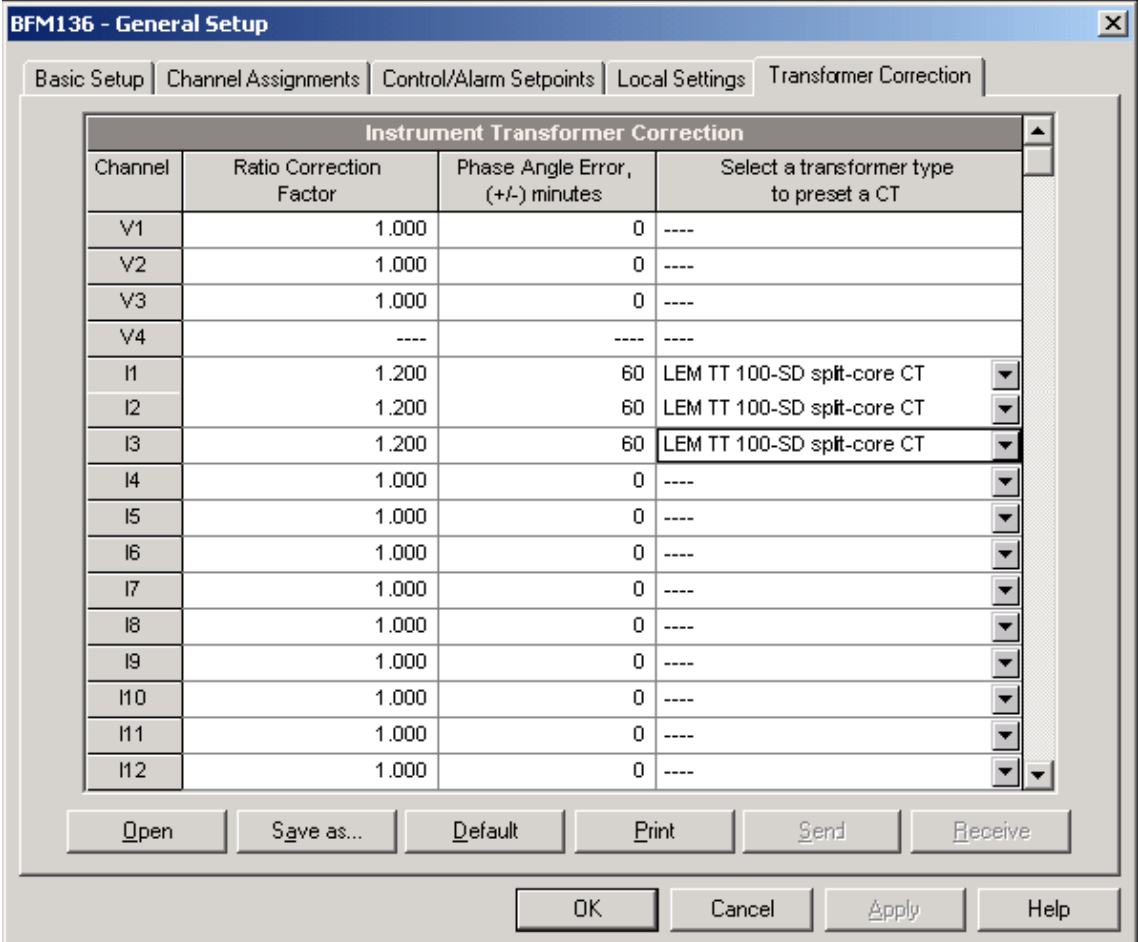

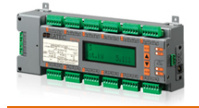

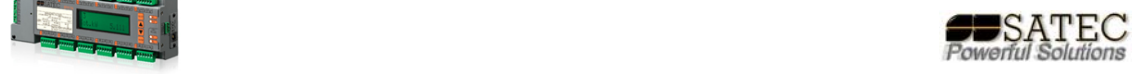

**ANEXO A:**

#### **Otras opciones programables:**

No es objeto de esta guía básica explicar el resto de apartados, puesto que son comunes a otros dispositivos de SATEC Powerful Solutions y están explicados en los diversos manuales del software, no obstante se detallan algunas pantallas de configuración de los distintos apartados.

#### **Ajustes locales mediante P.A.S.:**

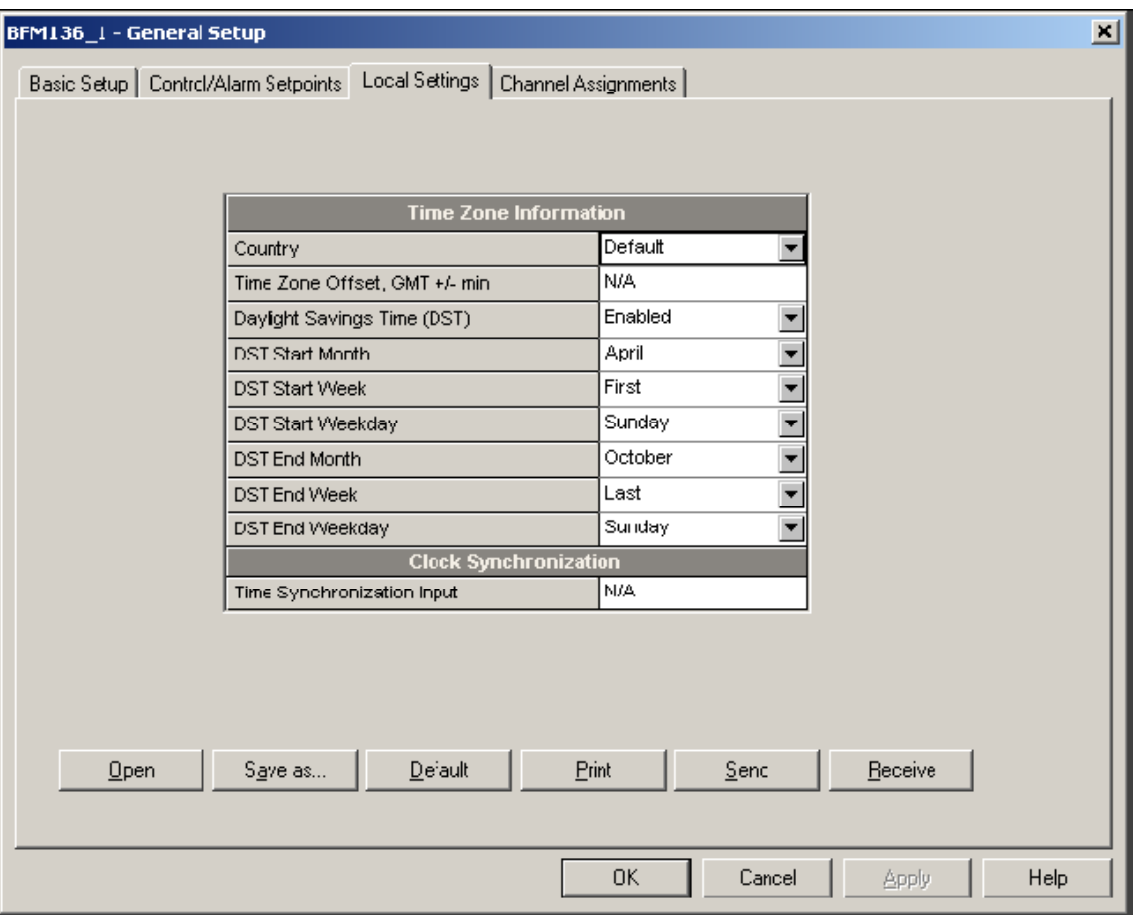

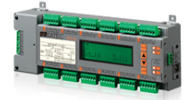

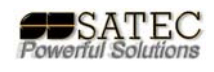

## **Puntos de alarma y control mediante P.A.S.:**

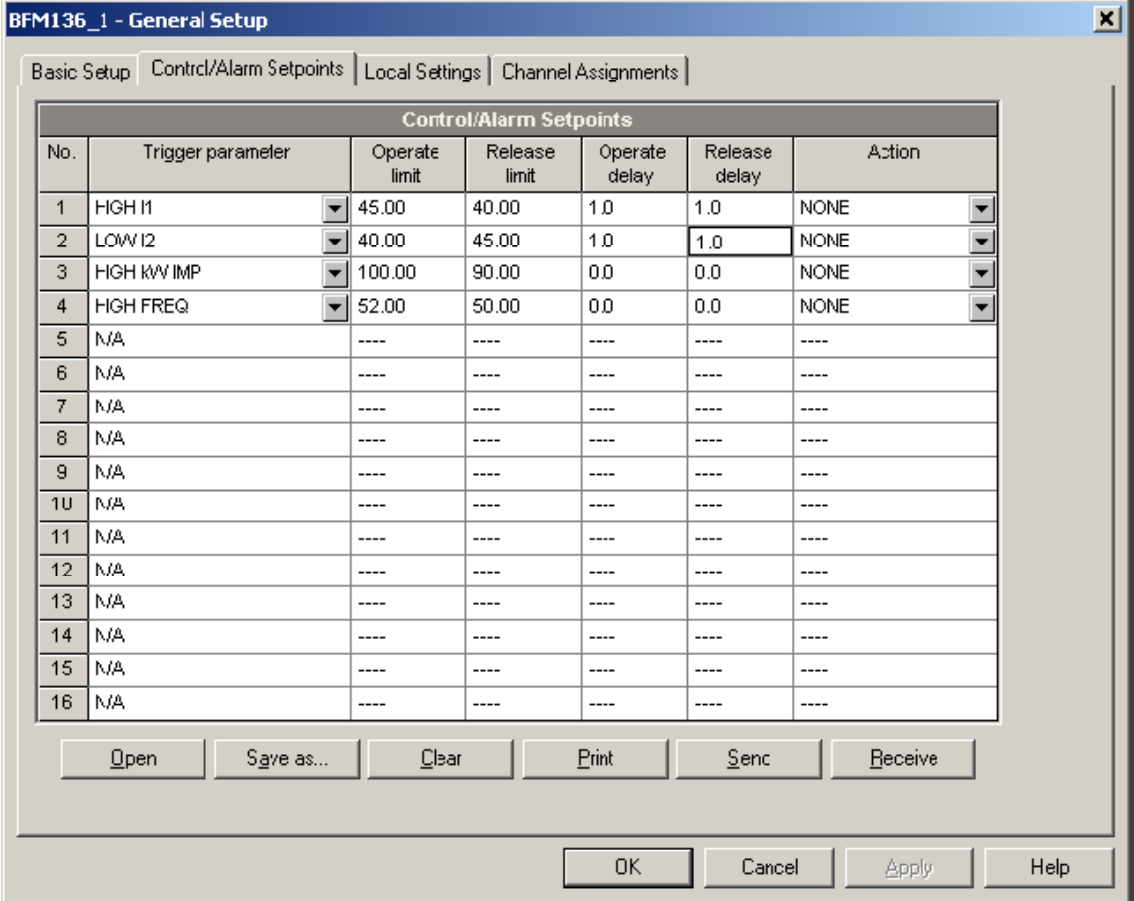

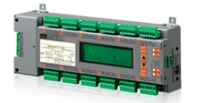

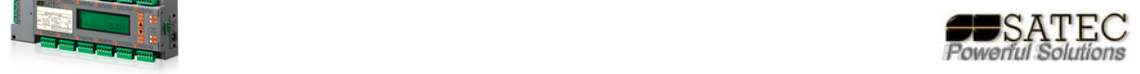

## **Programación tarificación T.O.U. mediante P.A.S.:**

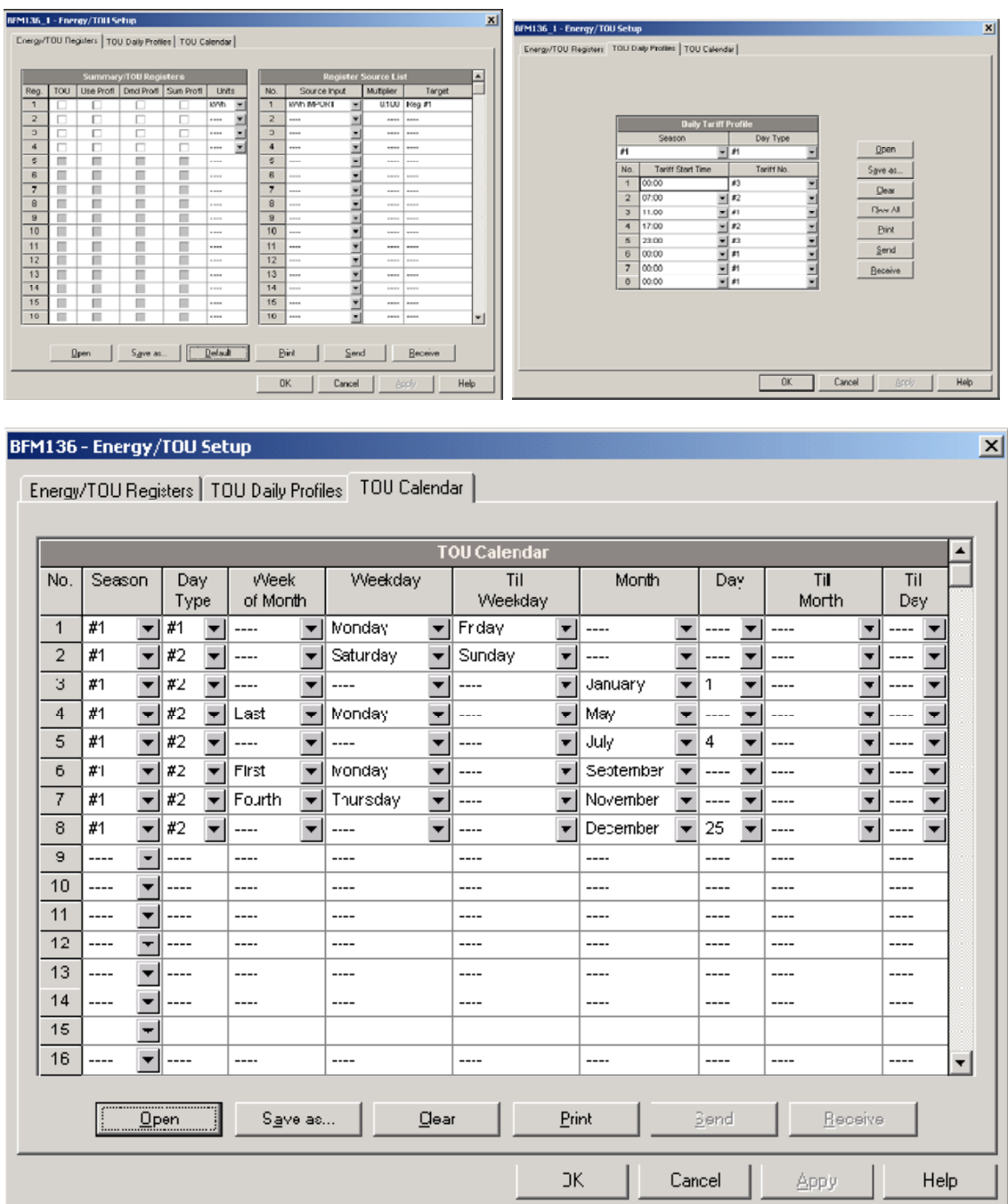

En el caso concreto del equipo BFM deberá repetirse por cada submedidor.

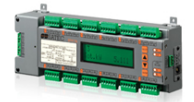

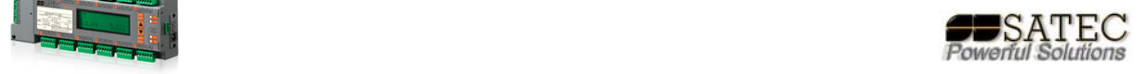

## **Ficheros de datos mediante P.A.S.:**

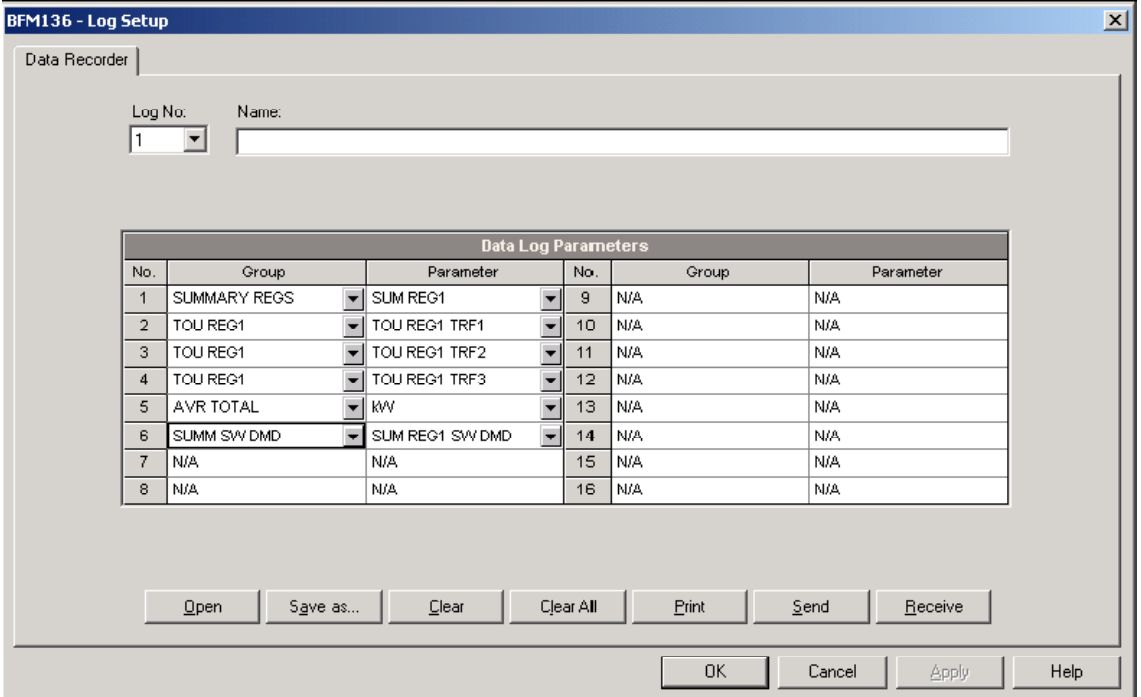

## **Diagnósticos del equipo mediante P.A.S.:**

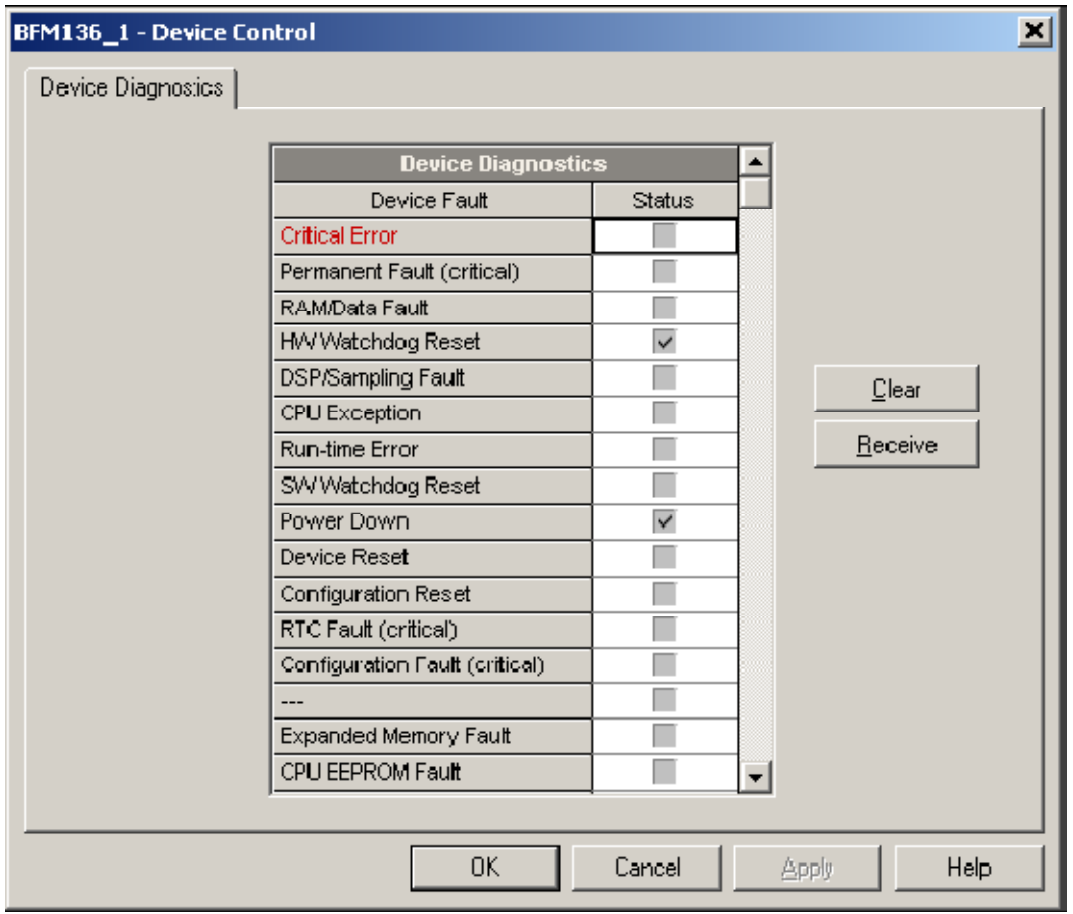

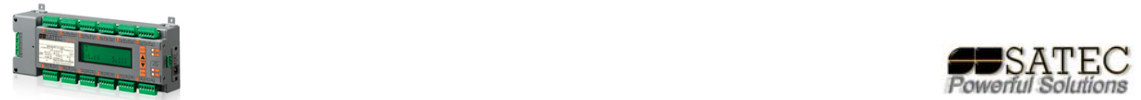

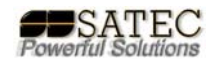

## **Ajuste del reloj, reset y administración mediante P.A.S.:**

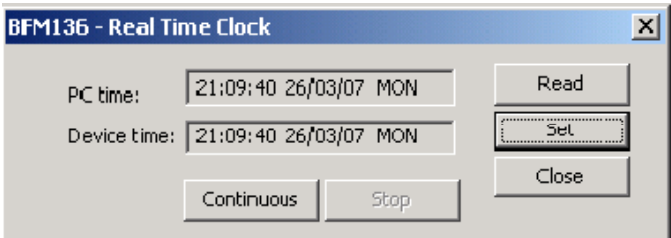

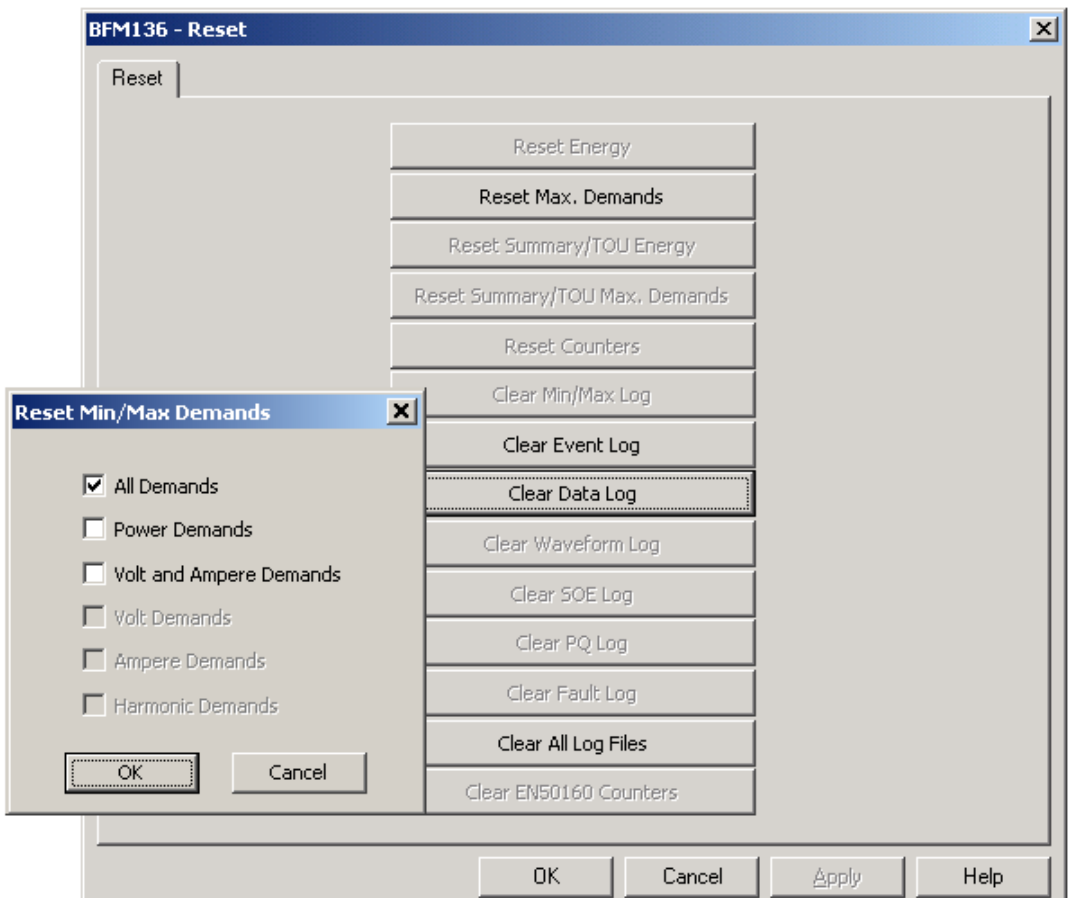

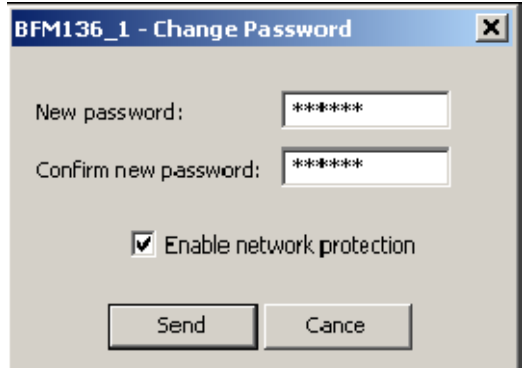

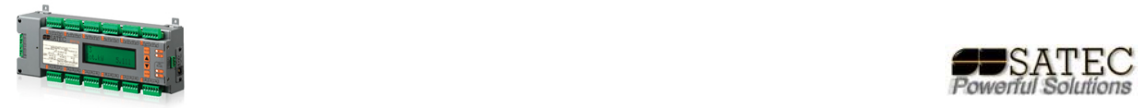

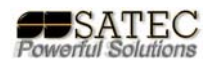

**ANEXO B:**

#### **Especificaciones técnicas:**

Equipo sólo válido para utilización en interiores.

Valido para entornos con polución hasta tipo 2.

Temperatura de operación de ‐20ºC a 60ºC.

Temperatura de almacenamiento: ‐25ºC a 80ºC.

Humedad de 0% a 95% sin condensación.

Altitud 2.000m. máximo.

Ratios de Entrada:

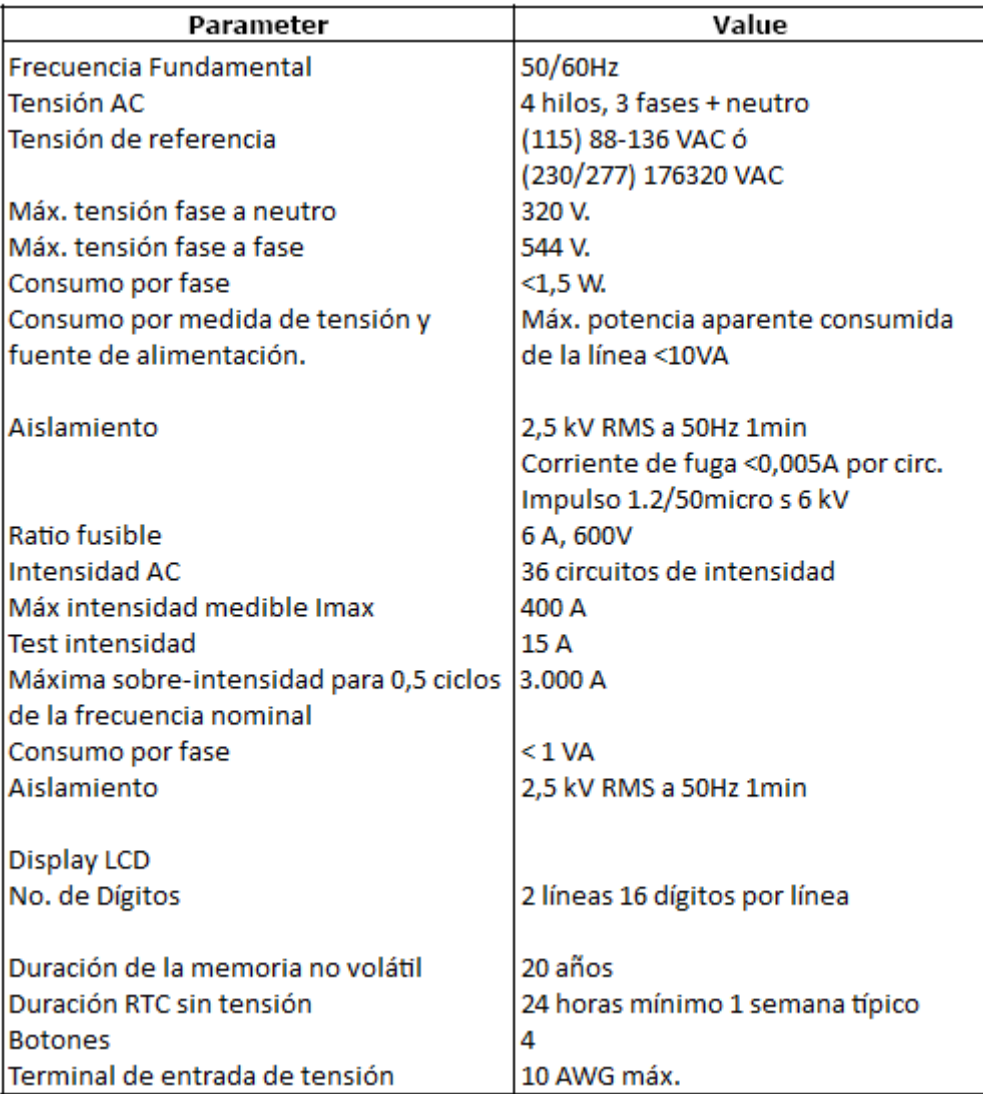

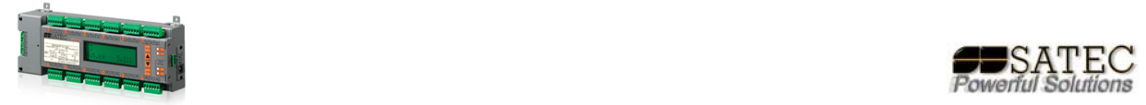

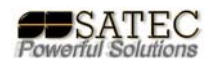

Cumplimiento de normativas:

EN50081-2 Generic Emission Standard - Industrial Environment EN50082-2 Generic Immunity Standard - Industrial Environment UL61010-1 EN55022: 1994 Class A EN61000-4-2 ENV50140: 1983 ENV50204: 1995 (900MHz) ENV50141: 1993 EN61000-4-4:1995 EN61000-4-8: 1993

Especificaciones de medida:

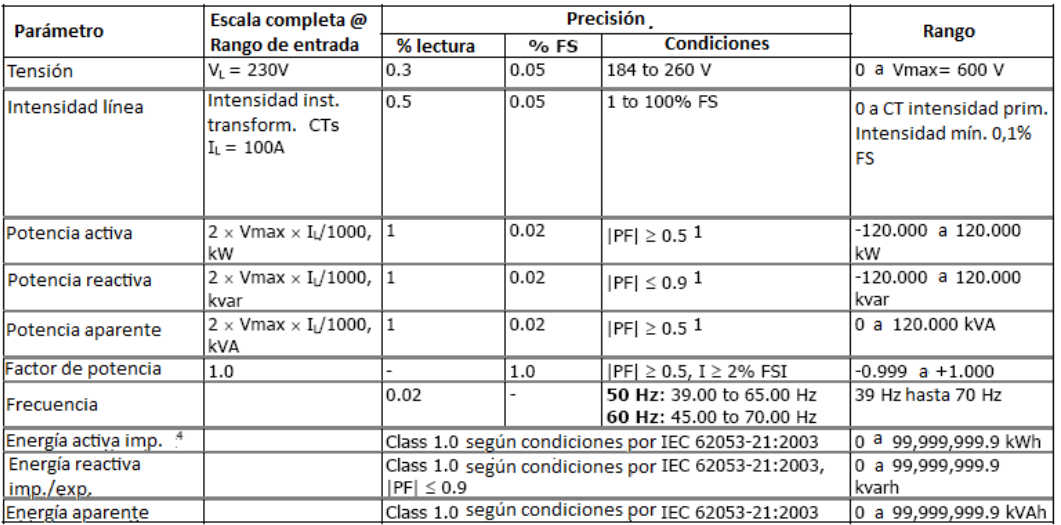

1 @ 80% a 115% de la tensión a escala completa y 1% a 100% de la intensidad a escala completa

**NOTAS:** 

1. La presición se expresa como +/- (% de la lectura + % a escala completa) +/- 1 dígito. Esto no incluye imprecisiones generadas por el usuario y los trafos amperimétricos. La precisión se calcula para medidas de 1 s promedio.

2. Se asume: señales de tensión e intensidad con THD </= 5% para kvar, kVA y PF; con temperatura de referencia de 20ºC a 26ºC.

3. El error típico es menor que el máximo aquí indicado.

4. La precisión del equipo sin CTs cumple norma IEC 6205322 clase 0,5S.

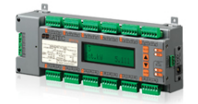

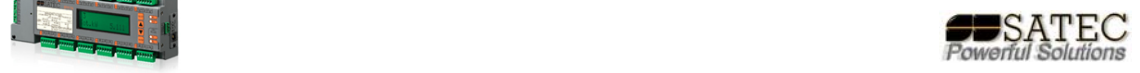

## **Tabla de anotación de asignaciones de canal:**

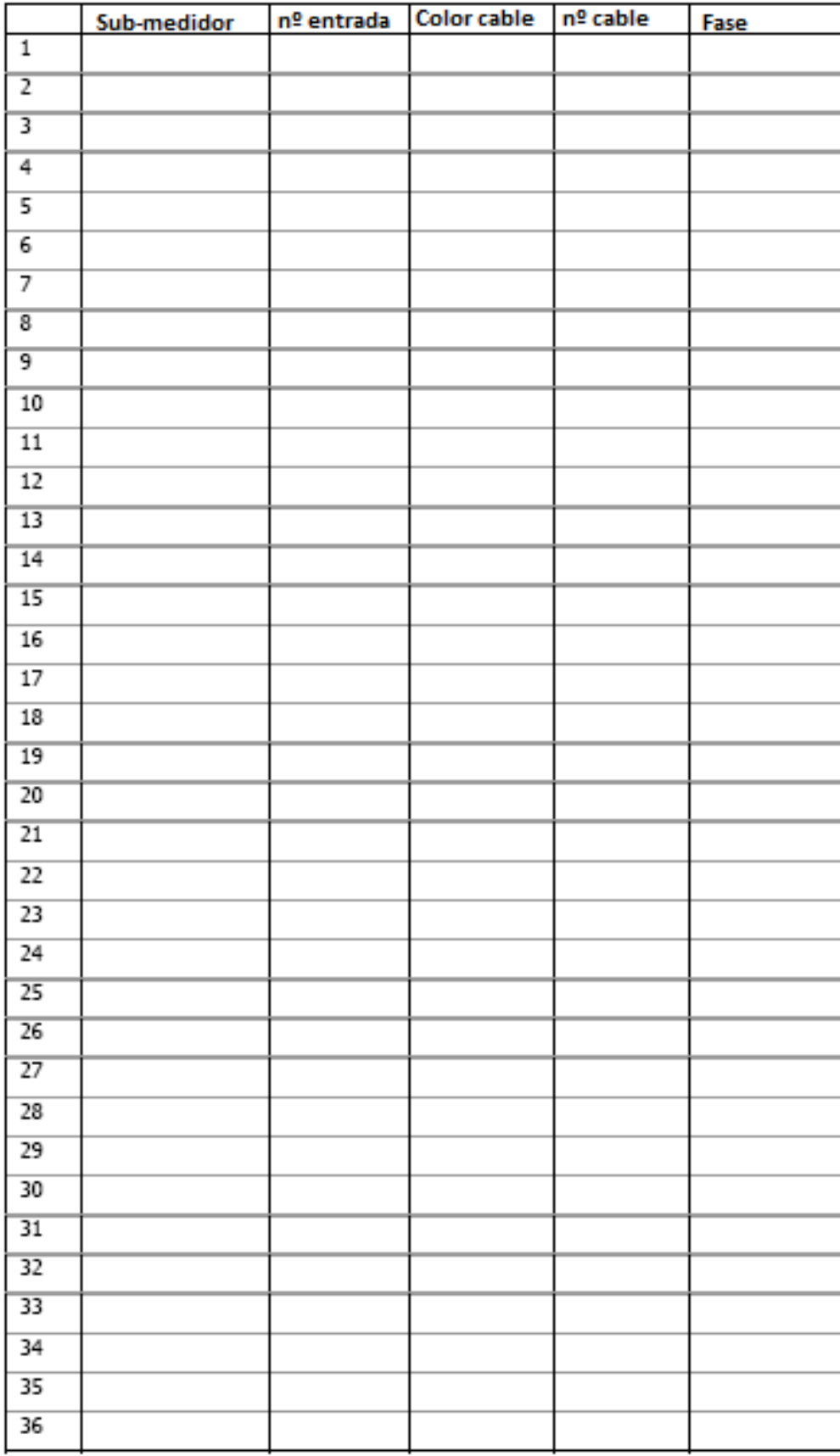

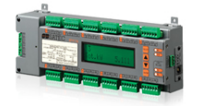

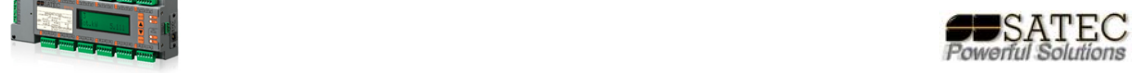

Ante cualquier consulta, no dude en ponerse en contacto con su distribuidor autorizado o con www.satec‐global.es, satec@satec‐global.es.

o en el teléfono: +34 91 881 50 50.

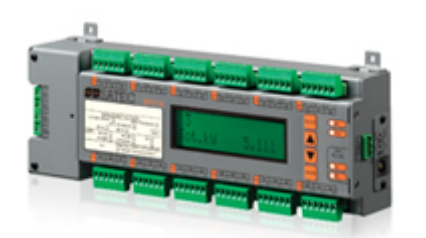